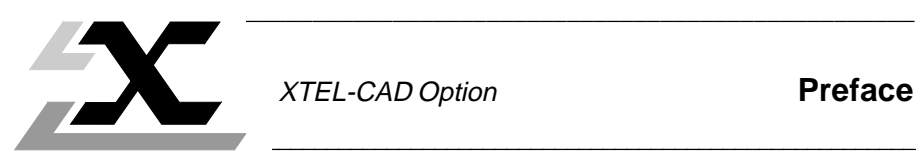

**The main enhancements made to the XTEL-CAD TXT L CAD V5 version of the program since the TXT L CAD V42 version are described below:**

#### **Support for remote I/O**

XTEL-CAD V5 supports the new TBX family of remote I/O systems using the FIPIO bus, in addition the rack mounted I/O.

These I/O are stored in the .FNE file using the same key words as rack mounted I/O:

- The connection point is in the RACK (RACK) field,
- The module is in the CARD (CARTE) field,
- The channel is in the CHANNEL (VOIE) field.

#### **Compatibility with installed systems**

TXT L CAD V5 software can only be installed in a V5 level X-TEL or MINI X-TEL Software Workshop system and allows the user access to TSX 27/47, TSXV3, TSX/PMXV4, TSX/PMXV5 type stations.

When used with a V3 or V4 level station, it also lets the user read existing V4 level .FNE files (with rack mounted I/O only) and generate new ones.

\_\_\_\_\_\_\_\_\_\_\_\_\_\_\_\_\_\_\_\_\_\_\_\_\_\_\_\_\_\_\_\_\_\_\_\_\_\_\_\_\_\_\_\_\_\_\_\_\_\_\_\_\_\_\_\_\_\_\_\_\_\_\_\_\_\_\_\_\_\_\_\_\_\_\_

When used with a V5 level station, it lets the user:

- Read V4 level .FNE files (with rack mounted I/O only),
- Read and generate V5 level .FNE files (with rack mounted and remote I/O).

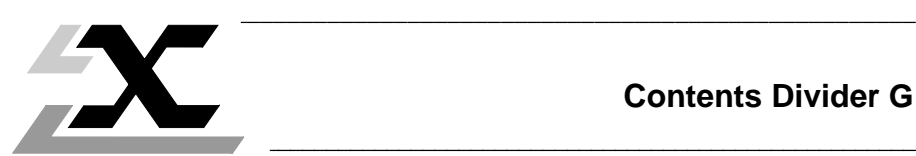

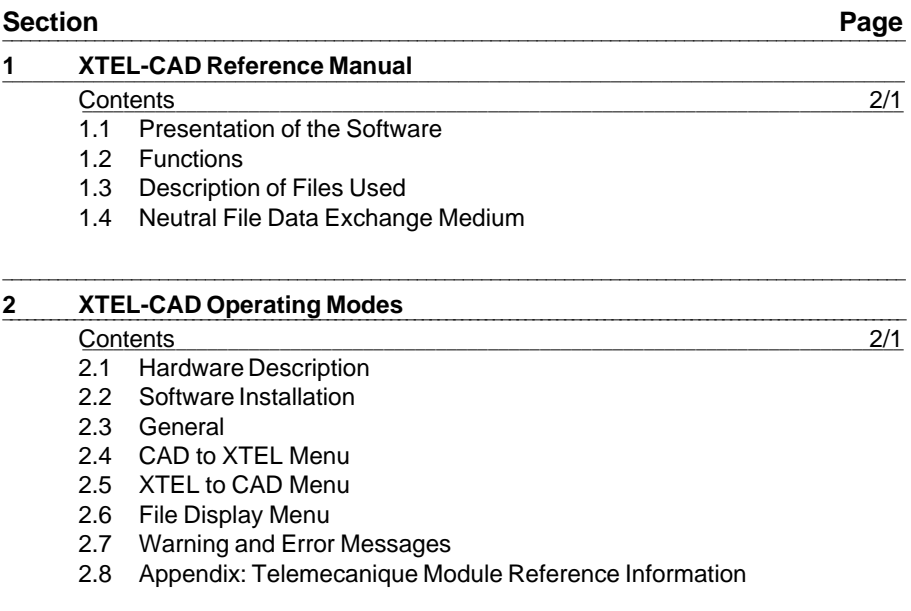

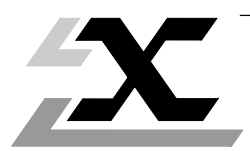

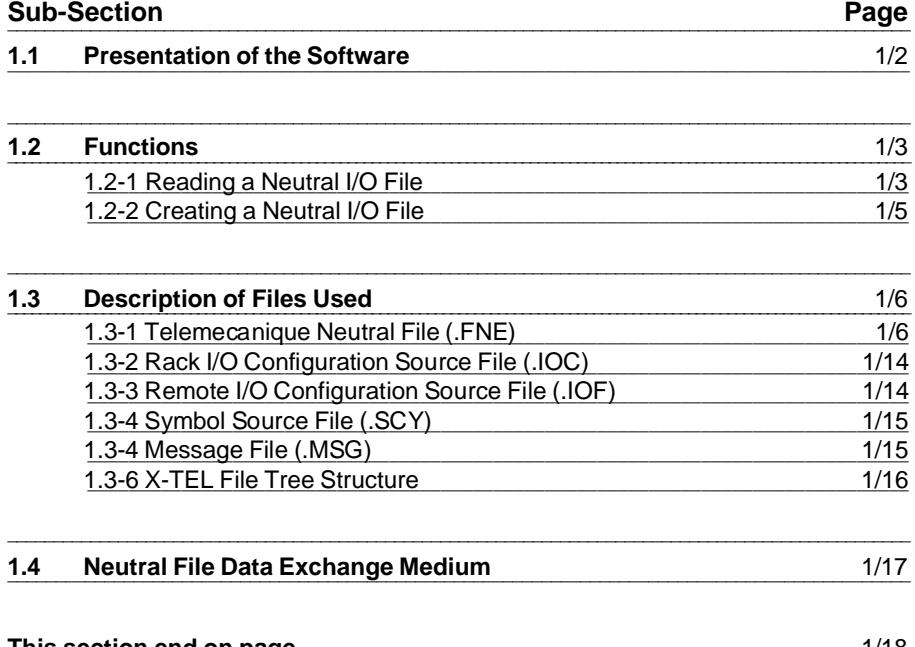

This section end on page

1/18

# **1.1 Presentation of the Software**

XTEL-CAD is an X-TEL or MINI X-TEL Software Workshop option that allows the user to interface the Software Workshop with other vendors' software for the CAD (Computer Aided Design) of electrical diagrams in order to avoid the double entry of the addresses, symbols and comments of the discrete I/O of a PLC. The file that performs this function is the I/O Neutral File .FNE which conforms to the CNOMO standard.

\_\_\_\_\_\_\_\_\_\_\_\_\_\_\_\_\_\_\_\_\_\_\_\_\_\_\_\_\_\_\_\_\_\_\_\_\_\_\_\_\_\_\_\_\_\_\_\_\_\_\_\_\_\_\_\_\_\_\_\_\_\_\_\_\_\_\_\_\_\_\_\_\_\_\_\_\_\_\_\_\_\_\_\_\_\_\_\_\_\_

(**CNOMO: C**omité de **N**ormalisation des **O**utillages de **M**achines **O**utils).

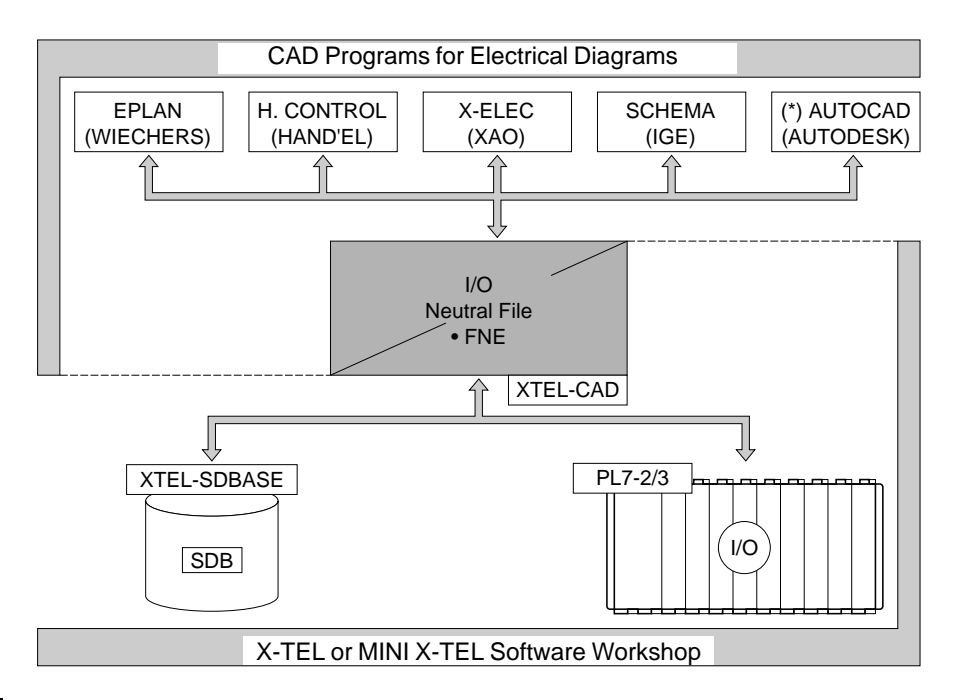

(\*) Development for use with XTEL-CAD in progress.

**This software is accessible at station level** and works on a file that describes only one PLC.

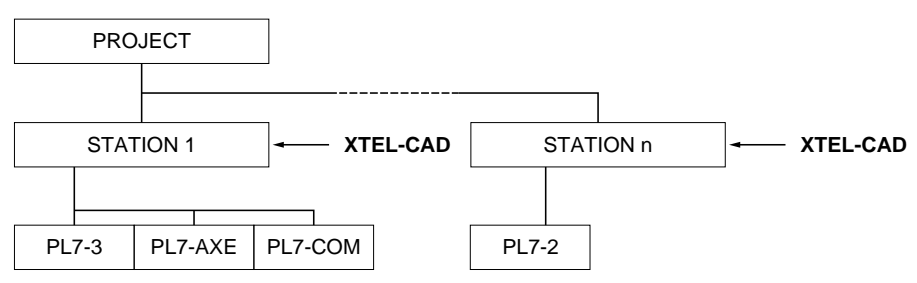

# **1.2 Functions** \_\_\_\_\_\_\_\_\_\_\_\_\_\_\_\_\_\_\_\_\_\_\_\_\_\_\_\_\_\_\_\_\_\_\_\_\_\_\_\_\_\_\_\_\_\_\_\_\_\_\_\_\_\_\_\_\_\_\_\_\_\_\_\_\_\_\_\_\_\_\_\_\_\_\_\_\_\_\_\_\_\_\_\_\_\_\_\_\_\_

The XTEL-CAD tool permits:

• The reading of an I/O neutral file (xxx.FNE) generated by a CAD program for use by the X-TEL or MINI X-TEL Software Workshop station functions,

\_\_\_\_\_\_\_\_\_\_\_\_\_\_\_\_\_\_\_\_\_\_\_\_\_\_\_\_\_\_\_\_\_\_\_\_\_\_\_\_\_\_\_\_\_\_\_\_\_\_\_\_\_\_\_\_\_\_\_\_\_\_\_\_\_\_\_\_\_\_\_\_\_\_\_\_\_\_\_\_\_\_\_\_\_\_\_\_\_\_

• The creation of an I/O neutral file (xxx.FNE) by an application generated by the X-TEL or MINI X-TEL Software Workshop for use by a CAD program.

The objective being to avoid the double entry of the I/O symbols of the PLCs and thus ensure a coherence between the hardware configuration and that used in the application program.

# **1.2-1 Reading a Neutral I/O File**

In the X-TEL or MINI X-TEL Software Workshop, the I/O neutral file must have the extension .FNE. From a .FNE neutral file generated by a CAD program, XTEL-CAD generates several files that can be used by the functions of TSX 27/47, TSX V3/V4/V5 or PMX V4/V5 stations:

\_\_\_\_\_\_\_\_\_\_\_\_\_\_\_\_\_\_\_\_\_\_\_\_\_\_\_\_\_\_\_\_\_\_\_\_\_\_\_\_\_\_\_\_\_\_\_\_\_\_\_\_\_\_\_\_\_\_\_\_\_\_\_\_\_\_\_\_\_\_\_\_\_\_\_\_\_\_\_\_\_\_\_\_\_\_\_\_\_\_

#### **TSX 27/47, TSXV3/V4, PMXV4 Stations**

- **xxx.IOC file:** This file contains the image of the rack mounted I/O configuration. It is stored in the APP field of the station. It is available to all PL7-X programs.
- **xxx.SCY file:** This file contains the table of symbols relative to the application. They can be merged with the station Symbol Data Base.
- **xxx.MSG file:** This file contains a list of any errors generated when the symbols where recovered.

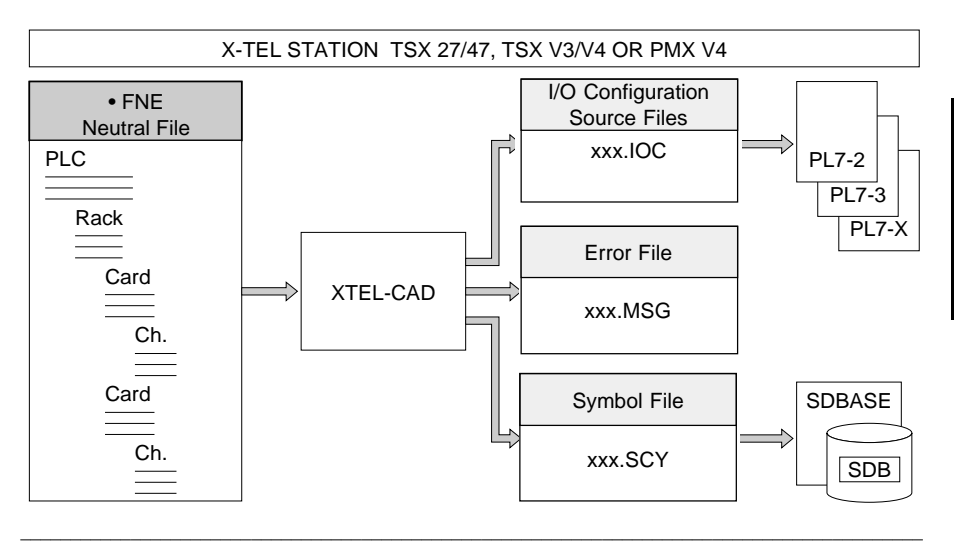

**G**

#### **TSXV5 or PMXV5 Stations**

• **STATION.IOC File:** This file contains the image of the rack mounted I/O configuration. It is stored in the APP field of the station. It is available to all PL7-X programs.

\_\_\_\_\_\_\_\_\_\_\_\_\_\_\_\_\_\_\_\_\_\_\_\_\_\_\_\_\_\_\_\_\_\_\_\_\_\_\_\_\_\_\_\_\_\_\_\_\_\_\_\_\_\_\_\_\_\_\_\_\_\_\_\_\_\_\_\_\_\_\_\_\_\_\_\_\_\_\_\_\_\_\_\_\_\_\_\_\_\_

- **STATION.IOF File:** This file contains the remote I/O configuration accessed via a FIPIO bus. It is stored in the APP field of the station. It is available to all PL7-X programs,
- **CAD.SCY File:** This file contains the table of symbols relative to the application and read automatically by XTEL-SDBASE,
- **xxx.MSG file:** This file contains a list of any errors generated when the symbols where recovered. It takes the same name as the .FNE source file.

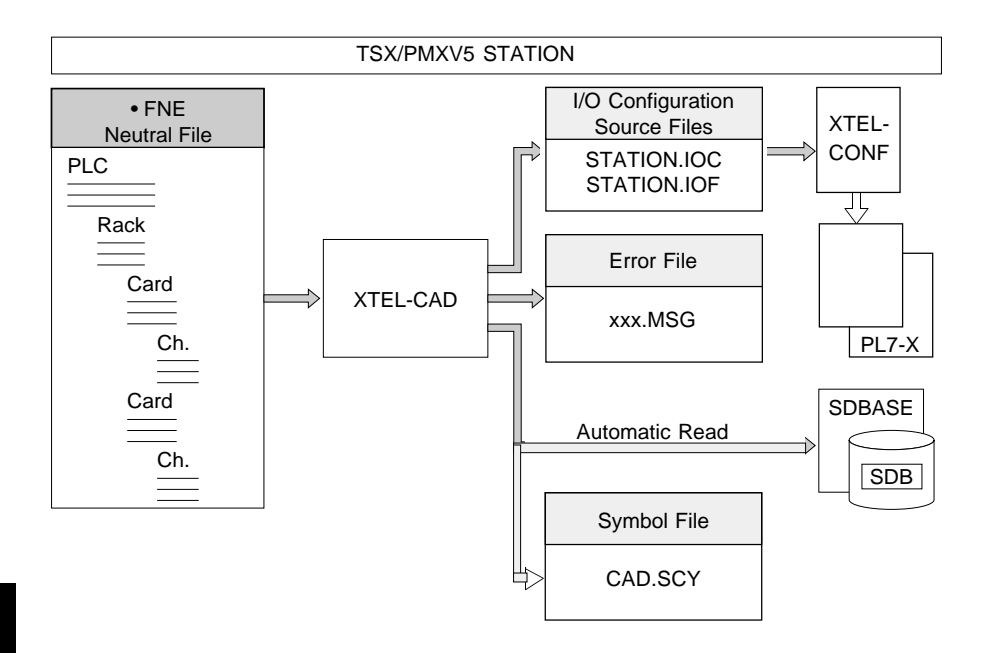

# **1.2-2 Creating a Neutral I/O File**

From a TSX V3/V4/V5 or a PMX V4/V5 station, the XTEL-CAD tool permits the creation of a .FNE neutral file that can be used by CAD programs.

\_\_\_\_\_\_\_\_\_\_\_\_\_\_\_\_\_\_\_\_\_\_\_\_\_\_\_\_\_\_\_\_\_\_\_\_\_\_\_\_\_\_\_\_\_\_\_\_\_\_\_\_\_\_\_\_\_\_\_\_\_\_\_\_\_\_\_\_\_\_\_\_\_\_\_\_\_\_\_\_\_\_\_\_\_\_\_\_\_\_

#### **Note**

As PL7-2 software does not create an .IOC and/or .IOF file containing the I/O configuration of an application, XTEL-CAD cannot generate a neutral file from a TSX 27/47 station.

#### **Source files permitting the generation of the .FNE neutral file**

## **TSXV3/V4 or PMXV4 Station**

- File containing the I/O configuration of an application (xxx.IOC),
- File containing the symbols for an application (xxx.SCY).

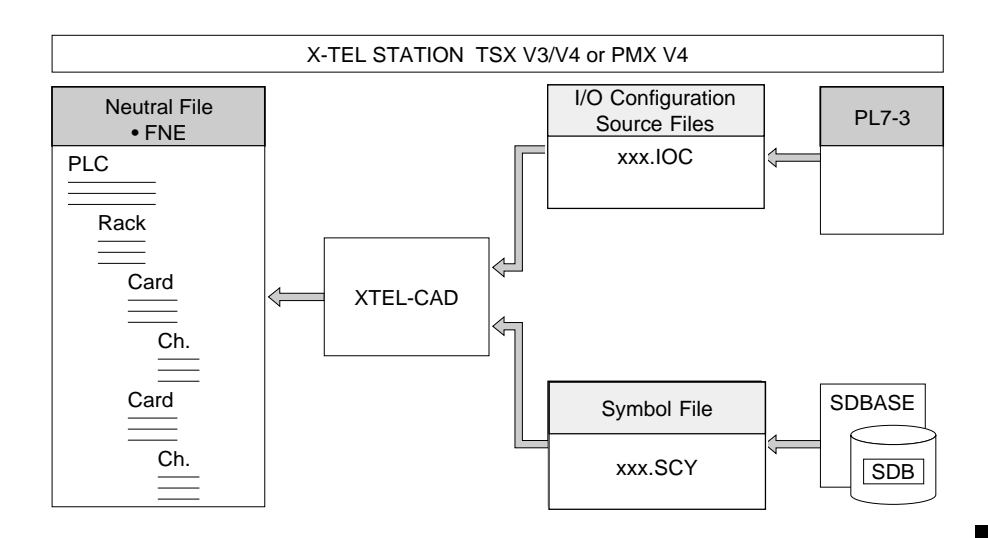

# **TSXV5 or PMXV5 Station**

• Configuration files containing the I/O for an application (STATION .IOC and/or STATION .IOF files). The symbol data base is read automatically.

\_\_\_\_\_\_\_\_\_\_\_\_\_\_\_\_\_\_\_\_\_\_\_\_\_\_\_\_\_\_\_\_\_\_\_\_\_\_\_\_\_\_\_\_\_\_\_\_\_\_\_\_\_\_\_\_\_\_\_\_\_\_\_\_\_\_\_\_\_\_\_\_\_\_\_\_\_\_\_\_\_\_\_\_\_\_\_\_\_\_

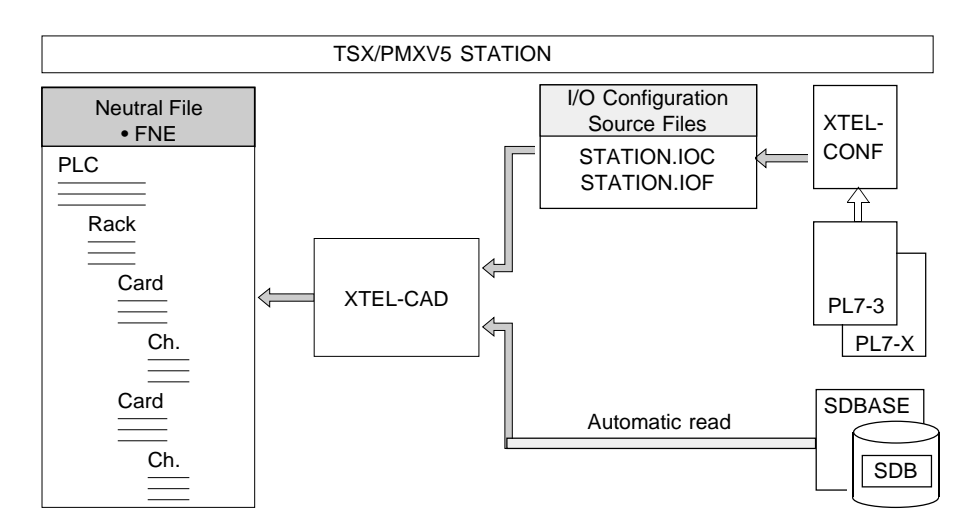

# **1.3** Description of Files Used

# **1.3-1 Telemecanique Neutral File (.FNE)**

The Telemecanique .FNE neutral file is an ASCII file conforming to the CNOMO E03-03-231N recommendations of January 1991, appended in July 1991, and which describes, in the form of a tree structure, the configuration of a PLC.

\_\_\_\_\_\_\_\_\_\_\_\_\_\_\_\_\_\_\_\_\_\_\_\_\_\_\_\_\_\_\_\_\_\_\_\_\_\_\_\_\_\_\_\_\_\_\_\_\_\_\_\_\_\_\_\_\_\_\_\_\_\_\_\_\_\_\_\_\_\_\_\_\_\_\_\_\_\_\_\_\_\_\_\_\_\_\_

This file has a precise structure and is composed of the following hierarchical entities. (Both the English and the French terms used are given here):

- HEADER (ENTETE)  $=$  Identification of the file,
	-
- PLC (AUTOMATE)  $=$  PLC with a set of racks,
- RACK (RACK)  $=$  Rack with a set of cards (modules),
- $\bullet$  CARD (CARTE)  $\qquad \qquad =$  Module or card identification,
- CHANNEL (VOIE)  $=$  Type, address, symbol and comment.

# **Description of the various entities**

\_\_\_\_\_\_\_\_\_\_\_\_\_\_\_\_\_\_\_\_\_\_\_\_\_\_\_\_\_\_\_\_\_\_\_\_\_\_\_\_\_\_\_\_\_\_\_\_\_\_\_\_\_\_\_\_\_\_\_\_\_\_\_\_\_\_\_\_\_\_\_\_\_\_\_\_\_\_\_\_\_\_\_\_\_\_\_\_\_\_ The O/F column indicates whether the information is obligatory (O) or facultative (F), The LG Max. column indicates the maximum number of characters.

# • **HEADER (ENTETE)**

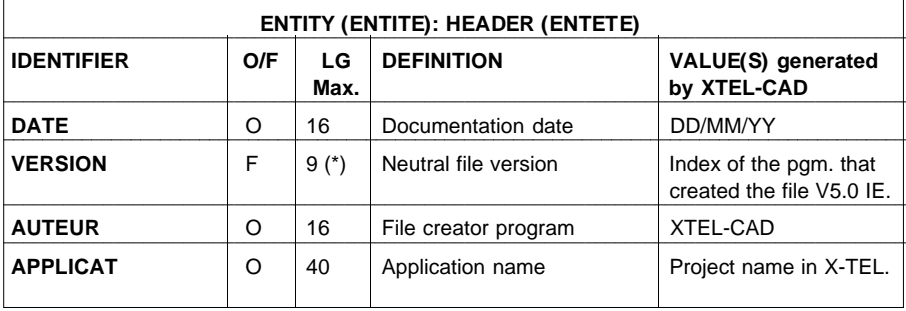

\_\_\_\_\_\_\_\_\_\_\_\_\_\_\_\_\_\_\_\_\_\_\_\_\_\_\_\_\_\_\_\_\_\_\_\_\_\_\_\_\_\_\_\_\_\_\_\_\_\_\_\_\_\_\_\_\_\_\_\_\_\_\_\_\_\_\_\_\_\_\_\_\_\_\_\_\_\_\_\_\_\_\_\_\_\_\_\_\_\_

(\*) CNOMO standard: LG. Max=8

# • **PLC (AUTOMATE)**

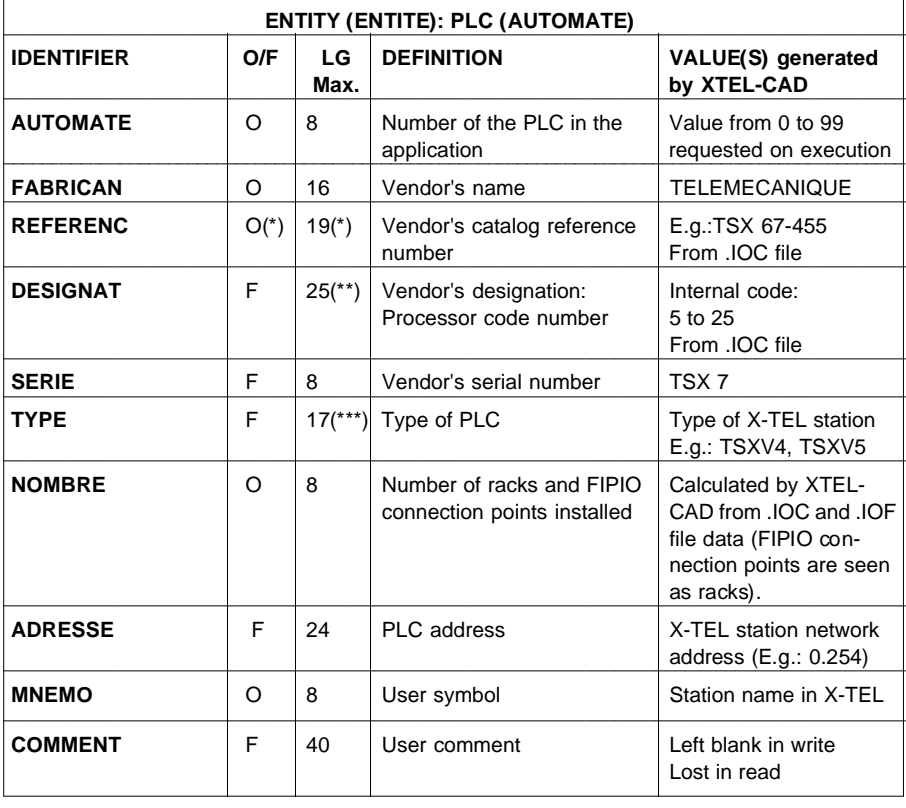

\_\_\_\_\_\_\_\_\_\_\_\_\_\_\_\_\_\_\_\_\_\_\_\_\_\_\_\_\_\_\_\_\_\_\_\_\_\_\_\_\_\_\_\_\_\_\_\_\_\_\_\_\_\_\_\_\_\_\_\_\_\_\_\_\_\_\_\_\_\_\_\_\_\_\_\_\_\_\_\_\_\_\_\_\_\_\_\_\_\_

(\*) CNOMO standard: O/F=F, LG. Max=16

(\*\*) CNOMO standard: LG. Max=24

(\*\*\*) CNOMO standard: LG. Max=16

# • **RACK (RACK)**

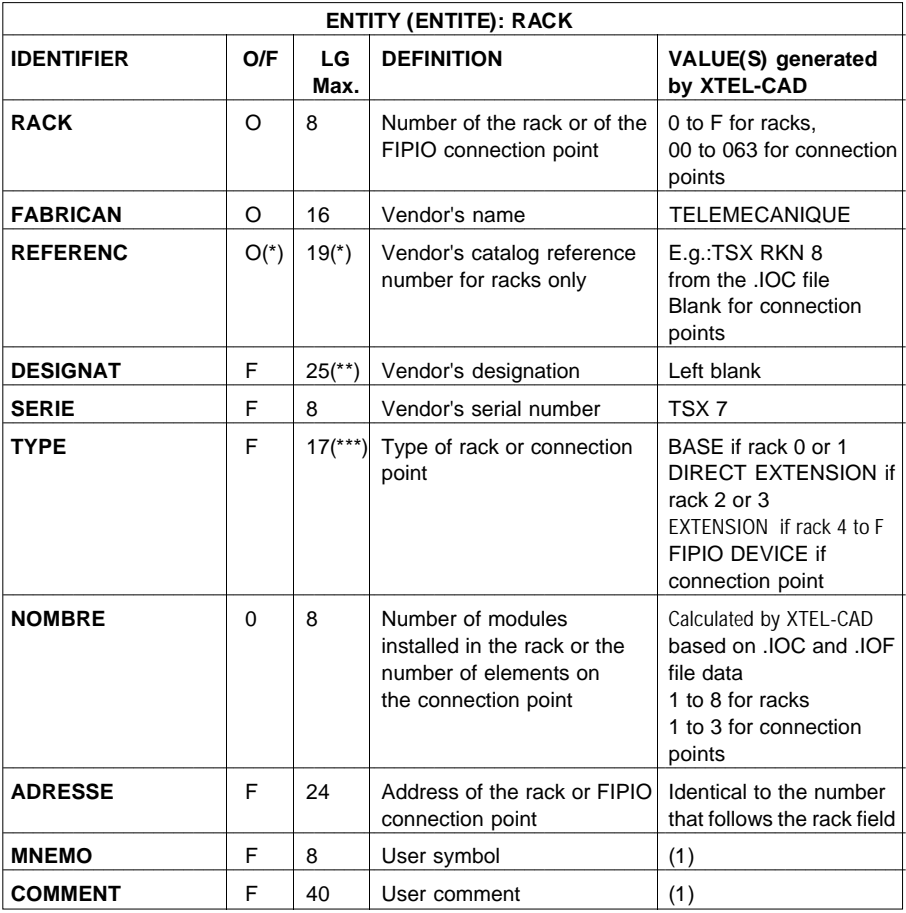

\_\_\_\_\_\_\_\_\_\_\_\_\_\_\_\_\_\_\_\_\_\_\_\_\_\_\_\_\_\_\_\_\_\_\_\_\_\_\_\_\_\_\_\_\_\_\_\_\_\_\_\_\_\_\_\_\_\_\_\_\_\_\_\_\_\_\_\_\_\_\_\_\_\_\_\_\_\_\_\_\_\_\_\_\_\_\_\_\_\_

(\*) CNOMO standard: O/F=F, LG. Max=16

(\*\*) CNOMO standard: LG. Max=24

(\*\*\*) CNOMO standard: LG. Max=16

(1) When the neutral (.FNE) file is read, the MNEMO and COMMENT fields are stored in the I/O configuration (.IOC and .IOF) files by XTEL-CAD and are retrieved when the .FNE file is written if the .IOC and .IOF files are not modified, by:

\_\_\_\_\_\_\_\_\_\_\_\_\_\_\_\_\_\_\_\_\_\_\_\_\_\_\_\_\_\_\_\_\_\_\_\_\_\_\_\_\_\_\_\_\_\_\_\_\_\_\_\_\_\_\_\_\_\_\_\_\_\_\_\_\_\_\_\_\_\_\_\_\_\_\_\_\_\_\_\_\_\_\_\_\_\_\_\_\_\_

- PL7-3 if a TSXV3 or TSX/PMXV4 station is used (.IOC file),
- XTEL-CONF if a TSX/PMXV5 station is used (.IOC and .IOF files).

PL7-3 or XTEL-CONF do not manage this data and it will be lost if the .IOC and .IOF files are modified.

# • **CARD (CARTE)**

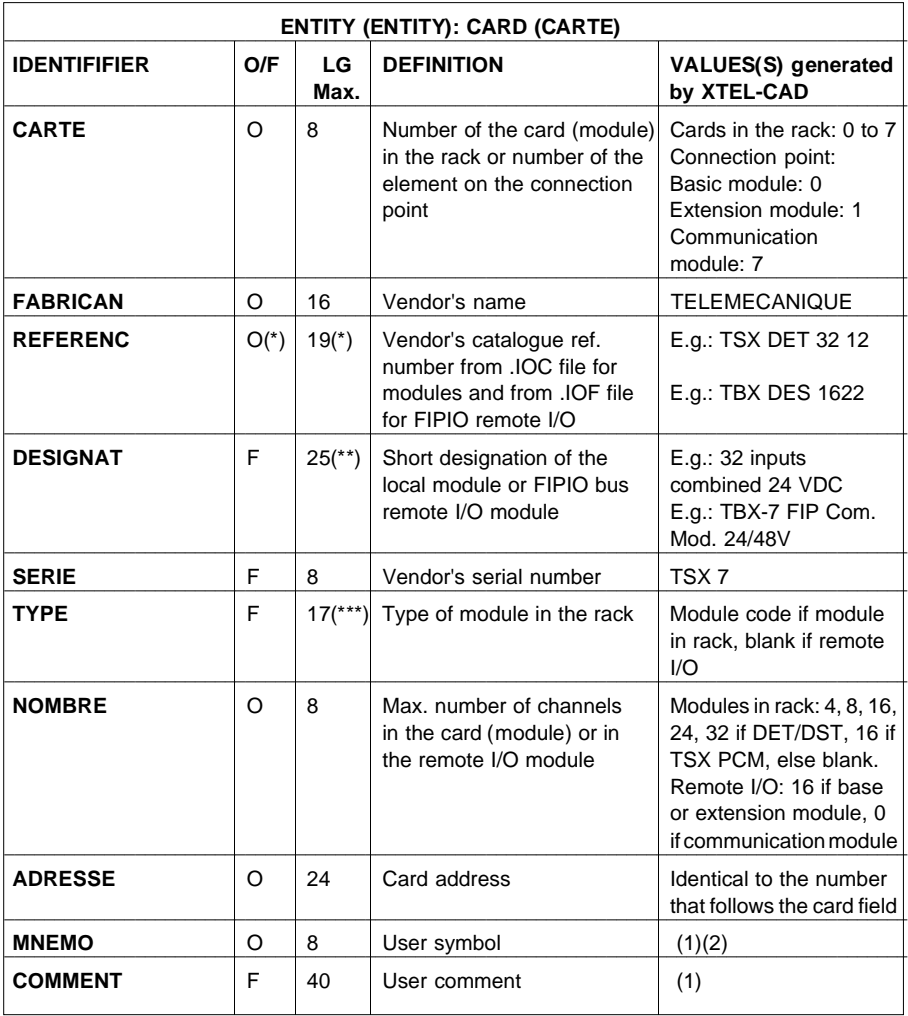

\_\_\_\_\_\_\_\_\_\_\_\_\_\_\_\_\_\_\_\_\_\_\_\_\_\_\_\_\_\_\_\_\_\_\_\_\_\_\_\_\_\_\_\_\_\_\_\_\_\_\_\_\_\_\_\_\_\_\_\_\_\_\_\_\_\_\_\_\_\_\_\_\_\_\_\_\_\_\_\_\_\_\_\_\_\_\_\_\_\_

(\*) CNOMO standard: O/F=F, LG. Max=16, (\*\*) CNOMO standard: LG. Max=24

(\*\*\*) CNOMO standard: LG. Max=16

(1) When the .FNE file is read, the MNEMO and COMMENT fields are stored: in the .SCY file by XTEL-CAD for a TSXV3 or TSX/PMXV4 station; in the XTEL-SDBASE symbol data base for a TSX/PMXV5 station. They are retrieved when the .FNE file is written.

(2) The card symbol is not obligatory in X-TEL. If it does not exist, XTEL-CAD adds a symbol with the same structure as the optional object symbols. Example for a module in the rack: Input module 2, rack 1. MNEMO =  $\#112$ ).

with  $n = \text{Red}(N)$ , and  $j = \text{O}(n)$  is the contract of  $N$ Example for a remote I/O module: 16 input basic module at connection point 3. MNEMO = #ri3,0 . For modules other than I/O modules (E.g.:TSX LEP 020), MNEMO=#\$ii - j with  $i=$  Rack Nbr. and  $i=$  Card Nbr.

**G**

# • **CHANNEL (VOIE)**

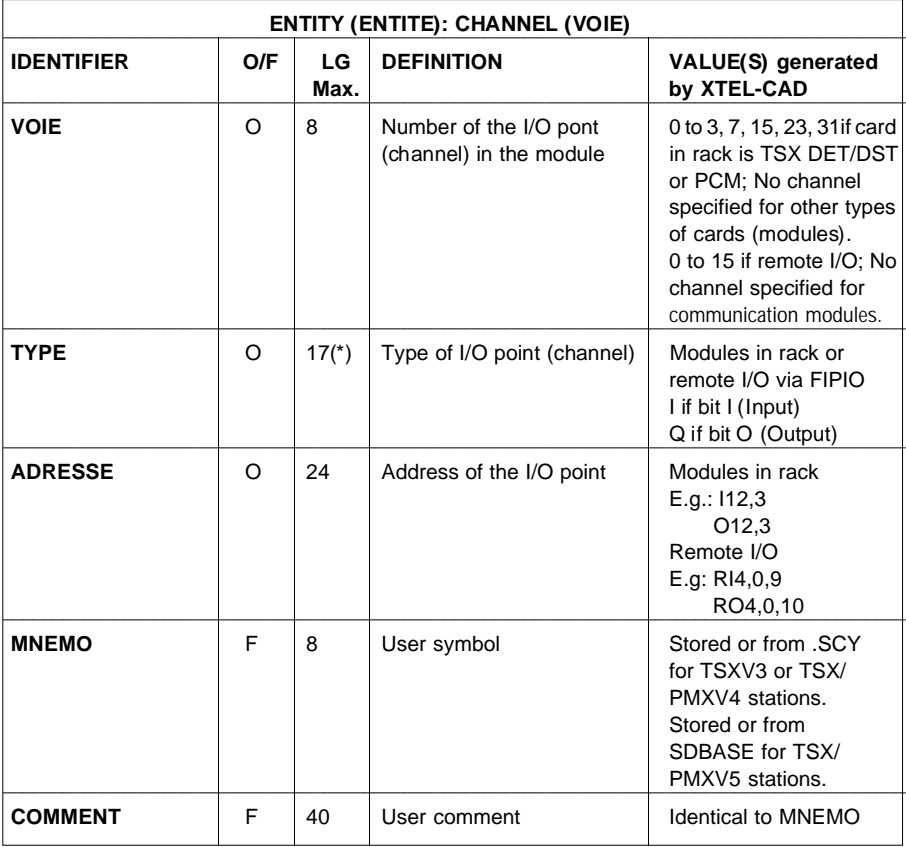

\_\_\_\_\_\_\_\_\_\_\_\_\_\_\_\_\_\_\_\_\_\_\_\_\_\_\_\_\_\_\_\_\_\_\_\_\_\_\_\_\_\_\_\_\_\_\_\_\_\_\_\_\_\_\_\_\_\_\_\_\_\_\_\_\_\_\_\_\_\_\_\_\_\_\_\_\_\_\_\_\_\_\_\_\_\_\_\_\_\_

\_\_\_\_\_\_\_\_\_\_\_\_\_\_\_\_\_\_\_\_\_\_\_\_\_\_\_\_\_\_\_\_\_\_\_\_\_\_\_\_\_\_\_\_\_\_\_\_\_\_\_\_\_\_\_\_\_\_\_\_\_\_\_\_\_\_\_\_\_\_\_\_\_\_\_\_\_\_\_\_\_\_\_\_\_\_\_\_\_\_

(\*) CNOMO standard: LG. Max=16

#### **Specificities of the Telemecanique .FNE neutral file**

- **For cards other than discrete I/O modules and remote I/O on a FIPIO bus:**
	- When creating an .FNE neutral file with XTEL-CAD, the description of the card (module) is given, but not the description of the I/O point (channel),

\_\_\_\_\_\_\_\_\_\_\_\_\_\_\_\_\_\_\_\_\_\_\_\_\_\_\_\_\_\_\_\_\_\_\_\_\_\_\_\_\_\_\_\_\_\_\_\_\_\_\_\_\_\_\_\_\_\_\_\_\_\_\_\_\_\_\_\_\_\_\_\_\_\_\_\_\_\_\_\_\_\_\_\_\_\_\_\_\_\_

- If an intelligent module has discrete I/O symbolized in SDBASE, these are lost during creation of the .FNE neutral file.

#### **. Presence of non-symbolized I/O points**

When reading a .FNE neutral file, XTEL-CAD offers the possibility of either:

- Generating all the I/O points (whether symbolized or not), or
- Generating only the symbolized I/O points.
- **Symbols and comments for Racks, Modules and I/O points When reading a .FNE neutral file,** the symbols and comments for the racks are stored in the .IOC and .IOF files, whereas those of the modules and I/O points are stored in the SDBASE symbol data base (for TSX/PMXV5 stations) or in the .SCY file (for TSXV3 or TSX/PMXV4 stations) as the objects are used by PL7-3.

# **When creating an .FNE neutral file:**

- If the I/O configuration source files are created by PL7-3 (.IOC file for TSXV3 or TSX/PMXV4 stations), or by XTEL-CONF (STATION.IOC and STATION.IOF files for TSX/PMXV5 stations) only the module and I/O symbols and comments are generated in the .FNE neutral file, as the rack symbols and comments don't exist in X-TEL.

# **Example of an .FNE neutral file**

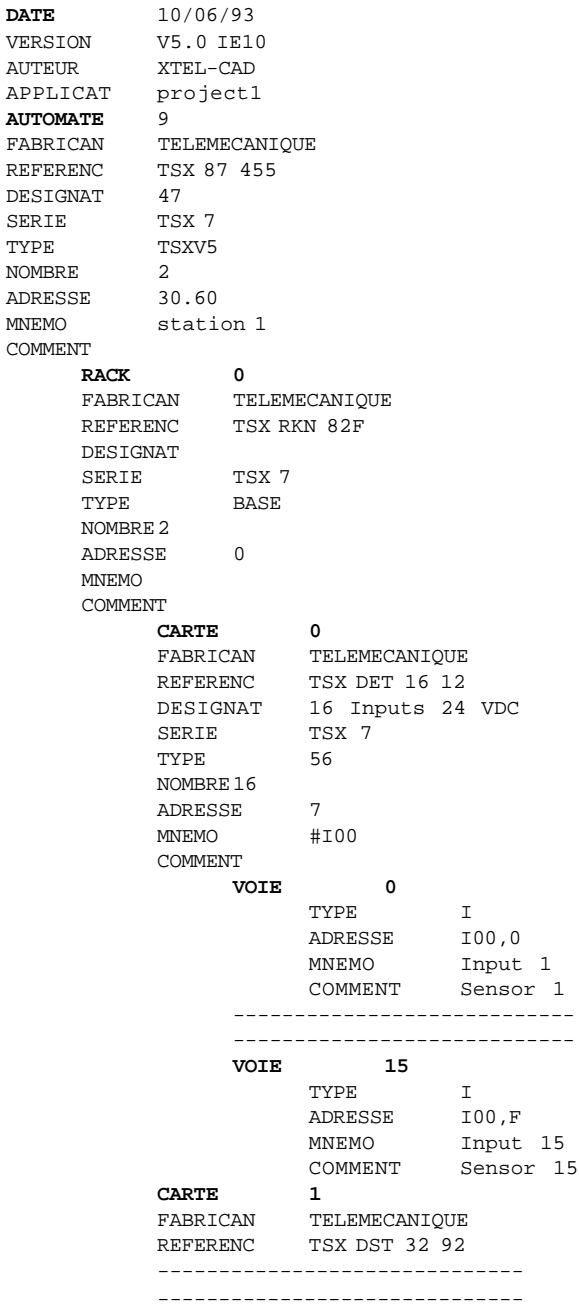

\_\_\_\_\_\_\_\_\_\_\_\_\_\_\_\_\_\_\_\_\_\_\_\_\_\_\_\_\_\_\_\_\_\_\_\_\_\_\_\_\_\_\_\_\_\_\_\_\_\_\_\_\_\_\_\_\_\_\_\_\_\_\_\_\_\_\_\_\_\_\_\_\_\_\_\_\_\_\_\_\_\_\_\_\_\_\_\_\_\_

---------------------------- **VOIE 0** TYPE Q ADRESSE O01,0 ---------------------------- ---------------------------- **VOIE 31 ---------------------------- ---------------------------- RACK** 01<br>FABRICAN TEI TELEMECANIOUE REFERENC DESIGNAT SERIE TSX 7 TYPE FIPIO Device NOMBRE 2 ADRESSE 01 MNEMO COMMENT **CARTE** 0 FABRICAN TELEMECANIQUE REFERENC TSX DES 1622 DESIGNAT TBX-7 Base 16 I 24VDC SERIE TSX 7 TYPE NOMBRE 16 ADRESSE 0 MNEMO #ri\_0 COMMENT **VOIE 0** TYPE I<br>ADRESSE RI RI1,0,0 MNEMO Input 1 COMMENT Sensor 1 ---------------------------- ---------------------------- **VOIE 15** TYPE I ADRESSE RI1,0,15 MNEMO Input 15 COMMENT Sensor 15 **CARTE** 7<br>FABRICAN TE TELEMECANIQUE REFERENC TSX LEP 020 DESIGNAT TBX-7 FIP Com. Mod. 24V48V SERIE TSX 7 TYPE NOMBRE 0 ADRESSE 7 MNEMO #\$01,7 COMMENT

\_\_\_\_\_\_\_\_\_\_\_\_\_\_\_\_\_\_\_\_\_\_\_\_\_\_\_\_\_\_\_\_\_\_\_\_\_\_\_\_\_\_\_\_\_\_\_\_\_\_\_\_\_\_\_\_\_\_\_\_\_\_\_\_\_\_\_\_\_\_\_\_\_\_\_\_\_\_\_\_\_\_\_\_\_\_\_\_\_\_

#### **1.3-2 Rack I/O Configuration Source File (.IOC)**

The I/O configuration source file (.IOC) is an ASCII file that contains the rack mounted I/O configuration of a PLC.

\_\_\_\_\_\_\_\_\_\_\_\_\_\_\_\_\_\_\_\_\_\_\_\_\_\_\_\_\_\_\_\_\_\_\_\_\_\_\_\_\_\_\_\_\_\_\_\_\_\_\_\_\_\_\_\_\_\_\_\_\_\_\_\_\_\_\_\_\_\_\_\_\_\_\_\_\_\_\_\_\_\_\_\_\_\_\_\_\_\_

This file is created:

- By PL7-3 in configuration mode for TSXV3 or TSX/PMXV4 stations, in which case it can be used to create an .FNE neutral file (from X-TEL to CAD),
- By XTEL-CONF for TSX/PMXV5 stations, in which case it can be used to create an .FNE neutral file (from X-TEL to CAD) and the file will systematically be named STATION.IOC,
- By XTEL-CAD from the data in an .FNE neutral file (from CAD to X-TEL).

# **Example of an I/O configuration source file for a TSXV3, TSX/PMXV4 station**

RACK 0 ; MODULE 0 REF "TSX DET 8 12" CODE 32 TASK MAST ; MODULE 1 REF "TSX DET 16 12" CODE 56 TASK AUX0 ; MODULE 2 REF "TSX DET 16 12" CODE 56 TASK AUX0 ; RACK 1 ; MODULE 0 REF "TSX DET 8 24" CODE 36 TASK MAST ;

#### **Example of an I/O configuration source file for a TSX/PMXV5 station**

```
47 "TSX 87/455 "
RACK 0 REF "TSX RKN 82F";
 MODULE 0 REF "TSX DET 16 12" CODE 56 TASK MAST;
 MODULE 1 REF "TSX DET 32 52" CODE 56 TASK MAST;
 MODULE 4 REF "TSX DST 32 92" CODE 53 TASK MAST;
```
#### **1.3-3 Remote I/O Configuration Source File (.IOF)**

The I/O configuration source file (.IOF) is an ASCII file that contains the FIPIO bus remote I/O configuration of a PLC.

\_\_\_\_\_\_\_\_\_\_\_\_\_\_\_\_\_\_\_\_\_\_\_\_\_\_\_\_\_\_\_\_\_\_\_\_\_\_\_\_\_\_\_\_\_\_\_\_\_\_\_\_\_\_\_\_\_\_\_\_\_\_\_\_\_\_\_\_\_\_\_\_\_\_\_\_\_\_\_\_\_\_\_\_\_\_\_\_\_\_

This file is created:

• By XTEL-CONF for TSX/PMXV5 stations, in which case it can be used to create an .FNE neutral file (from X-TEL to CAD),

\_\_\_\_\_\_\_\_\_\_\_\_\_\_\_\_\_\_\_\_\_\_\_\_\_\_\_\_\_\_\_\_\_\_\_\_\_\_\_\_\_\_\_\_\_\_\_\_\_\_\_\_\_\_\_\_\_\_\_\_\_\_\_\_\_\_\_\_\_\_\_\_\_\_\_\_\_\_\_\_\_\_\_\_\_\_\_\_\_\_

• By XTEL-CAD from the data in an .FNE neutral file (from CAD to X-TEL).

```
RACK 01 ;
    MODULE 0 REF "TBX DES 1622" ;
    MODULE 7 REF "TBX LEP 020" ;
RACK 03 ;
    MODULE 0 REF "TBX CEP 1622" ;
```
# **G**

# **1.3-4 Symbol Source File (.SCY)**

The symbol source file is an ASCII file that contains the description of all the symbolized data of an application.

\_\_\_\_\_\_\_\_\_\_\_\_\_\_\_\_\_\_\_\_\_\_\_\_\_\_\_\_\_\_\_\_\_\_\_\_\_\_\_\_\_\_\_\_\_\_\_\_\_\_\_\_\_\_\_\_\_\_\_\_\_\_\_\_\_\_\_\_\_\_\_\_\_\_\_\_\_\_\_\_\_\_\_\_\_\_\_\_\_\_

For each data object, the information contained in this file includes the:

- Variable or program address.
- Symbol or mnemonic,
- Comment.

When the .FNE neutral file is read on a TSX/PMXV5 station (i.e. from the CAD program to X-TEL), the file is automatically merged with the station data base and is only used in this direction. It is systematically named CAD.SCY.

# **1.3-5 Message File (.MSG)**

An ASCII file that is created when the .FNE neutral file is read (i.e. from the CAD program to XTEL).

\_\_\_\_\_\_\_\_\_\_\_\_\_\_\_\_\_\_\_\_\_\_\_\_\_\_\_\_\_\_\_\_\_\_\_\_\_\_\_\_\_\_\_\_\_\_\_\_\_\_\_\_\_\_\_\_\_\_\_\_\_\_\_\_\_\_\_\_\_\_\_\_\_\_\_\_\_\_\_\_\_\_\_\_\_\_\_\_\_\_

The .MSG file that is created contains the number of the PLC concerned and any errors that may have occurred in the original .FNE neutral file. The .MSG file has the same name as the original .FNE neutral file.

With TSXV3 or TSX/PMXV4 stations and during the merging or redefinition of the I/O of a symbol source file (.SCY) with a neutral file (.FNE), it contains the differences between the .SCY file created and the one used for merging or redefinition.

# **1.3-6 X-TEL File Tree Structure**

# **• TSX 27/47, TSXV3, TSX/PMXV4 Stations**

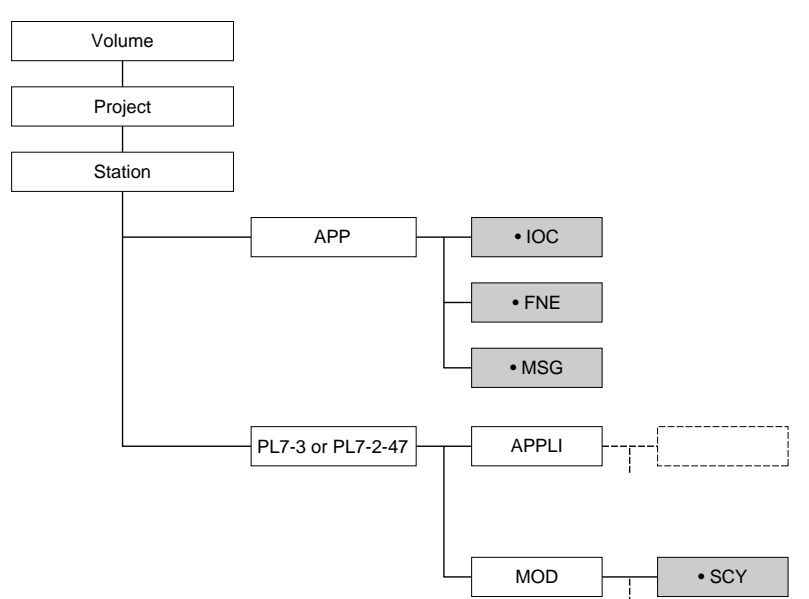

\_\_\_\_\_\_\_\_\_\_\_\_\_\_\_\_\_\_\_\_\_\_\_\_\_\_\_\_\_\_\_\_\_\_\_\_\_\_\_\_\_\_\_\_\_\_\_\_\_\_\_\_\_\_\_\_\_\_\_\_\_\_\_\_\_\_\_\_\_\_\_\_\_\_\_\_\_\_\_\_\_\_\_\_\_\_\_\_\_\_

#### **• TSX/PMXV5 Station**

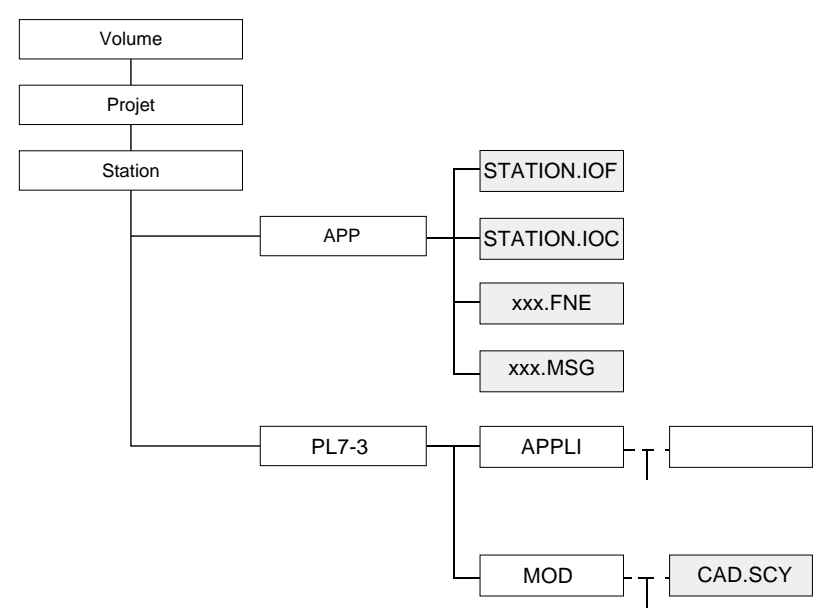

# **1.4 Neutral File Data Exchange Medium**

# • **Case of a CAD program in a PC/PS microcomputer**

If the program runs in a DOS or OS/2 environment and on the same type of device as the X-TEL Software Workshop, the file can be transferred by using the X-TEL services (IMPORT/EXPORT commands associated with the XTEL-CAD icon).

\_\_\_\_\_\_\_\_\_\_\_\_\_\_\_\_\_\_\_\_\_\_\_\_\_\_\_\_\_\_\_\_\_\_\_\_\_\_\_\_\_\_\_\_\_\_\_\_\_\_\_\_\_\_\_\_\_\_\_\_\_\_\_\_\_\_\_\_\_\_\_\_\_\_\_\_\_\_\_\_\_\_\_\_\_\_\_\_\_\_

In the case of an import, the user must check that the extension of the neutral file is .FNE.

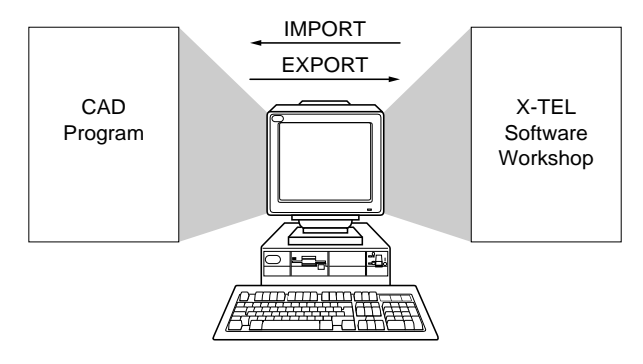

#### • **Case of a CAD program on a computer or workstation**

- Workstations connected by a network, the microcomputer or FTX 507 terminal supporting X-TEL must have a slot for receiving a PC/PS network board of the same type. The neutral files are exchanged via the network. Refer to the workstation and CAD program vendors for information on the appropriate installation procedures.

\_\_\_\_\_\_\_\_\_\_\_\_\_\_\_\_\_\_\_\_\_\_\_\_\_\_\_\_\_\_\_\_\_\_\_\_\_\_\_\_\_\_\_\_\_\_\_\_\_\_\_\_\_\_\_\_\_\_\_\_\_\_\_\_\_\_\_\_\_\_\_\_\_\_\_\_\_\_\_\_\_\_\_\_\_\_\_\_\_\_

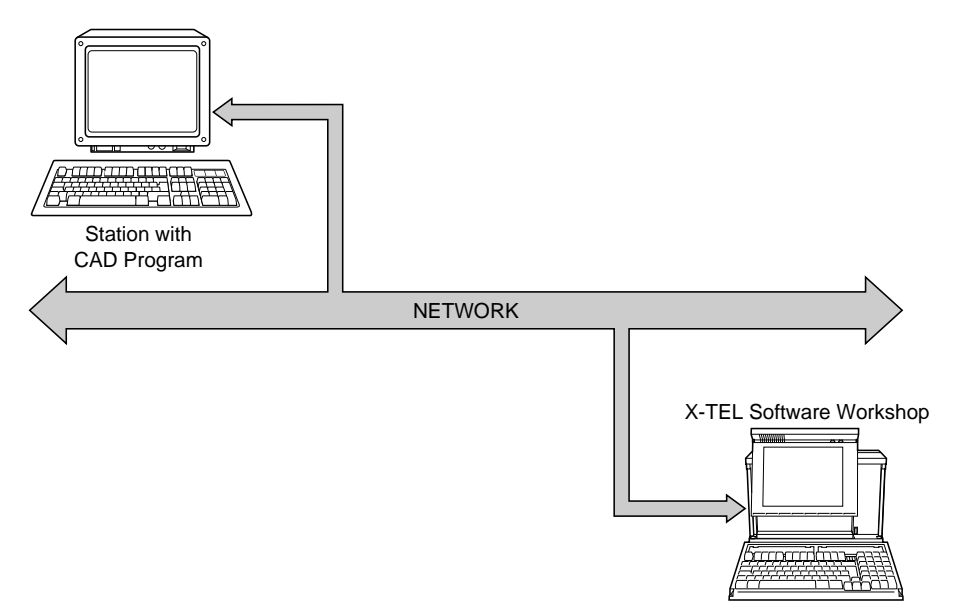

- Workstations not connected by a network, the neutral files are exchanged between systems using diskettes, taking account of the type of diskette used by each system. The diskettes are read and written by the X-TEL Software Workshop is done by using the IMPORT/EXPORT commands supported by XTEL-CAD.

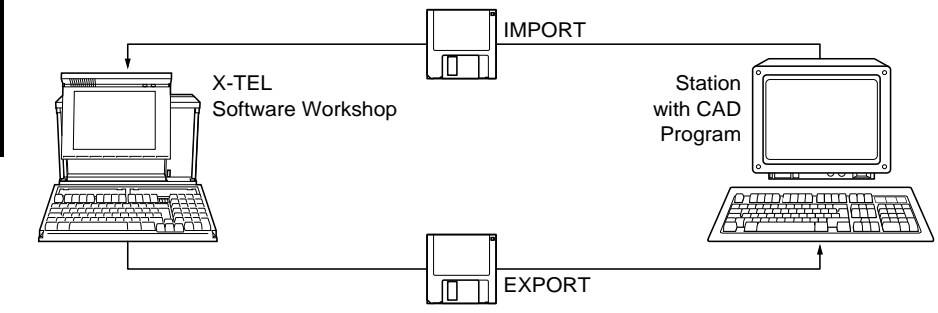

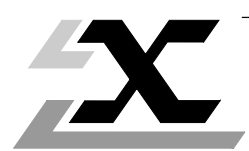

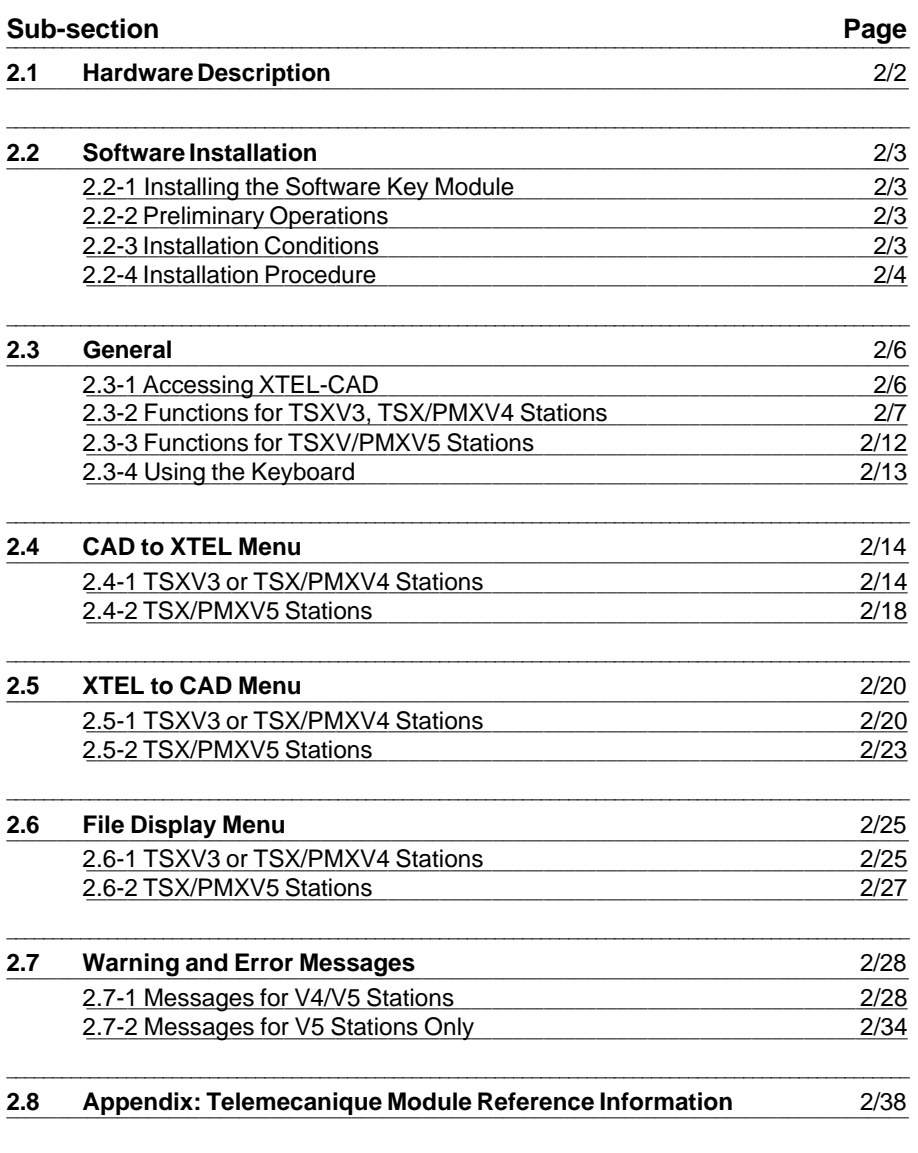

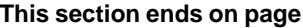

 $2/42$ 

G

# **2.1 Hardware Description**

To use XTEL-CAD, the following software configuration is required:

- OS/2, Version 1.2, 1.3 or 2.1,
- X-TEL (TXT L BASE V5) or MINI X-TEL (TXT L BJR V5) Software Workshop,
- PL7-3 programming software.

This implies using a hardware configuration that meets the requirements described below:

\_\_\_\_\_\_\_\_\_\_\_\_\_\_\_\_\_\_\_\_\_\_\_\_\_\_\_\_\_\_\_\_\_\_\_\_\_\_\_\_\_\_\_\_\_\_\_\_\_\_\_\_\_\_\_\_\_\_\_\_\_\_\_\_\_\_\_\_\_\_\_\_\_\_\_\_\_\_\_\_\_\_\_\_\_\_\_\_\_\_

- FTX 507 terminal:
	- 6 MBytes RAM recommended,
	- 40 MByte hard disk.
- An IBM PS/2 or PC compatible micro-computer comprising:
	- A CPU comprising an 80286 or later microprocessor (80386 recommended),
	- 6 Mbytes RAM recommended,
	- 40 Mbytes hard disk,
	- A high resolution EGA or VGA monitor,
	- The appropriate national or international keyboard.

The XTEL-CAD software package, ref. TXT L CAD V5E, comprising:

- A 3 1/2" program diskette (TXT LF CAD V5),
- A software protection key module,
- This documentation, ref. TXT DM CAD V5E.

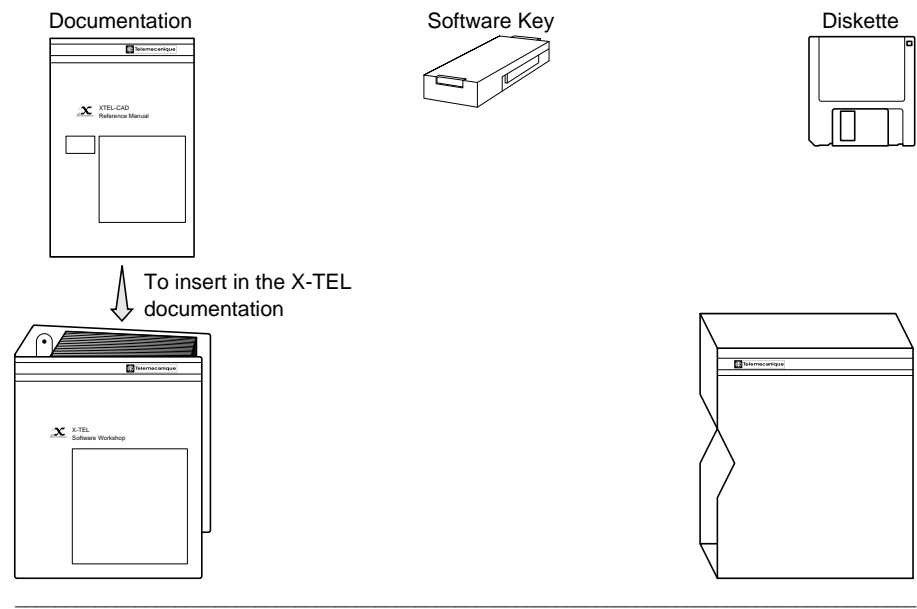

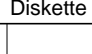

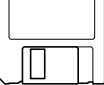

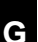

# 2.2 Software Installation

#### **2.2-1 Installing the Software Key Module**

Fit the software key module into the empty location in the software key module holder.

\_\_\_\_\_\_\_\_\_\_\_\_\_\_\_\_\_\_\_\_\_\_\_\_\_\_\_\_\_\_\_\_\_\_\_\_\_\_\_\_\_\_\_\_\_\_\_\_\_\_\_\_\_\_\_\_\_\_\_\_\_\_\_\_\_\_\_\_\_\_\_\_\_\_\_\_\_\_\_\_\_\_\_\_\_\_\_\_\_\_

#### Ensure that the terminal is powered-down before performing this operation.

#### **Note**

The software key module contains the right of use required to run the XTEL-CAD program. The Key Manager, supplied with the X-TEL and MINI X-TEL Software Workshops, lets the user transfer this right of use to the work key module, freeing a software key module holder slot. For detailed information on how to use the Key Manager, refer to the appropriate TXT L BASE V5E or TXT L BJR V5E documentation.

#### **2.2-2 Preliminary Operations**

Before installing XTEL-CAD on the hard disk, it is recommended that the user:

• Make a copy of the program disk and that this disk be used for all installation procedures to avoid accidental damage to the original. Once it has been copied, the original disk should be kept in a safe place,

\_\_\_\_\_\_\_\_\_\_\_\_\_\_\_\_\_\_\_\_\_\_\_\_\_\_\_\_\_\_\_\_\_\_\_\_\_\_\_\_\_\_\_\_\_\_\_\_\_\_\_\_\_\_\_\_\_\_\_\_\_\_\_\_\_\_\_\_\_\_\_\_\_\_\_\_\_\_\_\_\_\_\_\_\_\_\_\_\_\_

• Carefully read the licence and guarantee certificates that come with this program and that detail the conditions of use and the restrictions that apply to copying and installing the program.

#### **Important**

The XTEL-CAD program diskette is supplied write protected. Do not change the position of the write protect tab on the diskette.

#### **2.2-3 Installation Conditions**

XTEL-CAD runs in the X-TEL or MINI X-TEL Software Workshop environment.

The Software Workshop must already be installed on the microcomputer before XTEL-CAD is installed.

\_\_\_\_\_\_\_\_\_\_\_\_\_\_\_\_\_\_\_\_\_\_\_\_\_\_\_\_\_\_\_\_\_\_\_\_\_\_\_\_\_\_\_\_\_\_\_\_\_\_\_\_\_\_\_\_\_\_\_\_\_\_\_\_\_\_\_\_\_\_\_\_\_\_\_\_\_\_\_\_\_\_\_\_\_\_\_\_\_\_

Before installing XTEL-CAD, make sure that at least 350 KBytes of free space is available on the target hard disk partition.

#### **2.2-4 Installation Procedure**

#### **Installing XTEL-CAD**

An X-TEL or MINI X-TEL V5 Software Workshop must already be installed on the terminal. If this is not the case, first install an X-TEL (TXT L BASE V5) or MINI X-TEL (TXT L BJR V5) Software Workshop, the:

\_\_\_\_\_\_\_\_\_\_\_\_\_\_\_\_\_\_\_\_\_\_\_\_\_\_\_\_\_\_\_\_\_\_\_\_\_\_\_\_\_\_\_\_\_\_\_\_\_\_\_\_\_\_\_\_\_\_\_\_\_\_\_\_\_\_\_\_\_\_\_\_\_\_\_\_\_\_\_\_\_\_\_\_\_\_\_\_\_\_

• Open an OS/2 full screen session, to do so:

With OS/2 1.2 or 1.3.

- Open the **Group Main** window,
- Select **OS/2 Full Screen**. The prompt [C:\] is displayed.

With OS/2 2.1

- Open the **OS/2** folder,
- Open **Guests**,
- Open **OS/2 Full Screen**. The prompt [C:\] is displayed.
- Insert the TXT LF CAD V5 diskette into the appropriate diskette drive,
- Type the drive identification letter (a: or b:) corresponding to the drive where the diskette is located, then press <Enter> to confirm,

Once the correct prompt (e.g. [a:\] or [b:\] is displayed), type Install and press  $\leq$  Enter> to confirm.

The following screen is displayed:

# INSTALLATION LOGICIEL XTEL-CAD XTEL-CAD SOFTWARE INSTALLATION (C) TELEMECANIQUE 1991-1993 V5.0

Press <Enter> to continue:

After pressing <Enter>, the XTEL-CAD program files are copied to the various Software Workshop sub-directories. Once this is done, the following screen is displayed:

# CONFIGURATION CHECK...

The installation procedure can perform a check on the program configuration of the XTEL Software Workshop installed under OS/2.

If you have just completed the last program installation required before starting the XTEL Software Workshop, you can run a complete check on the program configuration. If not, run the complete check once you have installed all XTEL software.

- 1 Last installation completed, run configuration check.
- 2 Run check later, other programs still waiting to be installed in the XTEL software workshop.

\_\_\_\_\_\_\_\_\_\_\_\_\_\_\_\_\_\_\_\_\_\_\_\_\_\_\_\_\_\_\_\_\_\_\_\_\_\_\_\_\_\_\_\_\_\_\_\_\_\_\_\_\_\_\_\_\_\_\_\_\_\_\_\_\_\_\_\_\_\_\_\_\_\_\_\_\_\_\_\_\_\_\_\_\_\_\_\_\_\_

Your choice:

After each program installation, it is recommended that the user run a configuration check by selecting 1 from the screen shown on the previous page.

\_\_\_\_\_\_\_\_\_\_\_\_\_\_\_\_\_\_\_\_\_\_\_\_\_\_\_\_\_\_\_\_\_\_\_\_\_\_\_\_\_\_\_\_\_\_\_\_\_\_\_\_\_\_\_\_\_\_\_\_\_\_\_\_\_\_\_\_\_\_\_\_\_\_\_\_\_\_\_\_\_\_\_\_\_\_\_\_\_\_

After the check is performed, the program installation procedure is complete and the following screen displayed:

INSTALLATION COMPLETE...

The installation procedure is complete.

XTEL-CAD is now installed in the Telemecanique XTEL Software Workshop.

\_\_\_\_\_\_\_\_\_\_\_\_\_\_\_\_\_\_\_\_\_\_\_\_\_\_\_\_\_\_\_\_\_\_\_\_\_\_\_\_\_\_\_\_\_\_\_\_\_\_\_\_\_\_\_\_\_\_\_\_\_\_\_\_\_\_\_\_\_\_\_\_\_\_\_\_\_\_\_\_\_\_\_\_\_\_\_\_\_\_

Press <Enter>:

**Enter** Returns the user to the OS/2 full screen window.

#### **2.3 General** \_\_\_\_\_\_\_\_\_\_\_\_\_\_\_\_\_\_\_\_\_\_\_\_\_\_\_\_\_\_\_\_\_\_\_\_\_\_\_\_\_\_\_\_\_\_\_\_\_\_\_\_\_\_\_\_\_\_\_\_\_\_\_\_\_\_\_\_\_\_\_\_\_\_\_\_\_\_\_\_\_\_\_\_\_\_\_\_\_\_

# **2.3-1 Accessing XTEL-CAD**

XTEL-CAD software is run at station level and its user interface only supports use of the keyboard.

\_\_\_\_\_\_\_\_\_\_\_\_\_\_\_\_\_\_\_\_\_\_\_\_\_\_\_\_\_\_\_\_\_\_\_\_\_\_\_\_\_\_\_\_\_\_\_\_\_\_\_\_\_\_\_\_\_\_\_\_\_\_\_\_\_\_\_\_\_\_\_\_\_\_\_\_\_\_\_\_\_\_\_\_\_\_\_\_\_\_

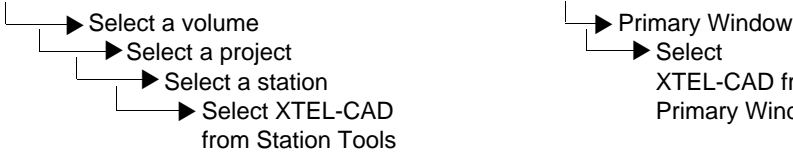

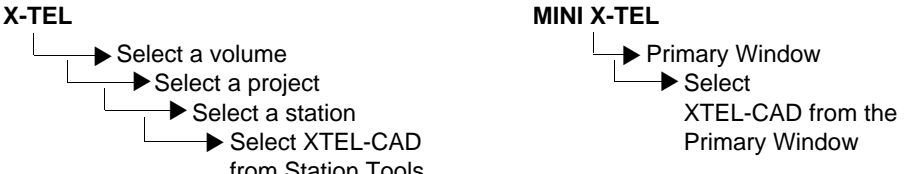

#### **Primary Window**

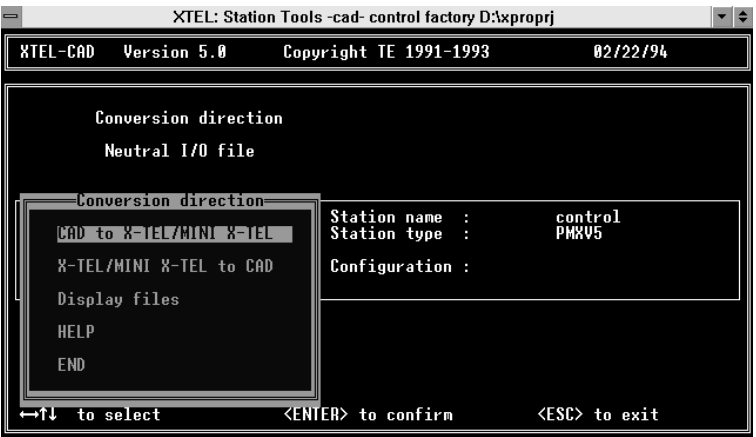

The XTEL-CAD primary window displays a menu selection bar that lets the user:

- Select the conversion direction,
	- CAD to X-TEL/MINI X-TEL: Read the neutral file from the CAD program,

- X-TEL/MINI X-TEL to CAD: Generate the neutral file,
- Display the various files that can be used by XTEL-CAD,
- Call-up the help screen (HELP),
- Exit the program (END).

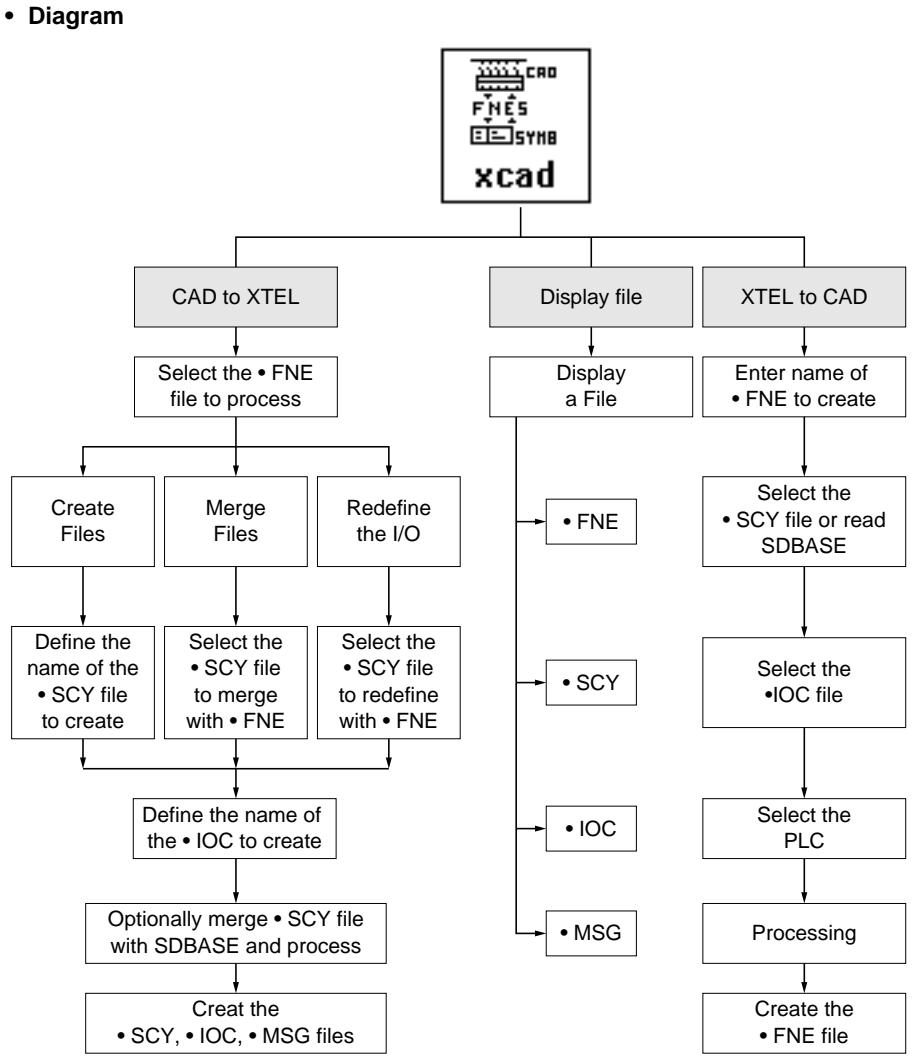

\_\_\_\_\_\_\_\_\_\_\_\_\_\_\_\_\_\_\_\_\_\_\_\_\_\_\_\_\_\_\_\_\_\_\_\_\_\_\_\_\_\_\_\_\_\_\_\_\_\_\_\_\_\_\_\_\_\_\_\_\_\_\_\_\_\_\_\_\_\_\_\_\_\_\_\_\_\_\_\_\_\_\_\_\_\_\_\_\_\_

\_\_\_\_\_\_\_\_\_\_\_\_\_\_\_\_\_\_\_\_\_\_\_\_\_\_\_\_\_\_\_\_\_\_\_\_\_\_\_\_\_\_\_\_\_\_\_\_\_\_\_\_\_\_\_\_\_\_\_\_\_\_\_\_\_\_\_\_\_\_\_\_\_\_\_\_\_\_\_\_\_\_\_\_\_\_\_\_\_\_

# **2.3-2 Functions for TSXV3, TSX/PMXV4 Stations**

**G**

#### • **Operation in CAD to XTEL mode**

In this mode, XTEL-CAD offers three possibilities.

**CREATION:** The creation from an I/O neutral file (.FNE) of a symbol file (.SCY) and an I/O configuration file (.IOC).

\_\_\_\_\_\_\_\_\_\_\_\_\_\_\_\_\_\_\_\_\_\_\_\_\_\_\_\_\_\_\_\_\_\_\_\_\_\_\_\_\_\_\_\_\_\_\_\_\_\_\_\_\_\_\_\_\_\_\_\_\_\_\_\_\_\_\_\_\_\_\_\_\_\_\_\_\_\_\_\_\_\_\_\_\_\_\_\_\_\_

If errors occur during the creation of these files (for example a symbol too long), XTEL-CAD generates an error file (.MSG).

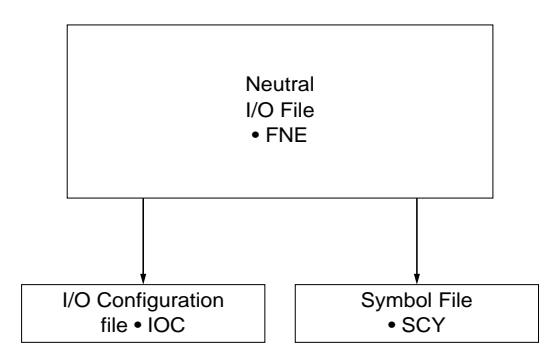

**MERGING:** The merging of the I/O of a neutral file (.FNE) with a symbol file (.SCY) present in the station. In this case, the .SCY file created contains:

- All the I/O contained in the neutral file (.FNE),

- The I/O and all the other objects symbolized in the original symbol file (.SCY). The I/O configuration source file (.IOC) created by XTEL-CAD is the image of the I/O described in the neutral file (.FNE).

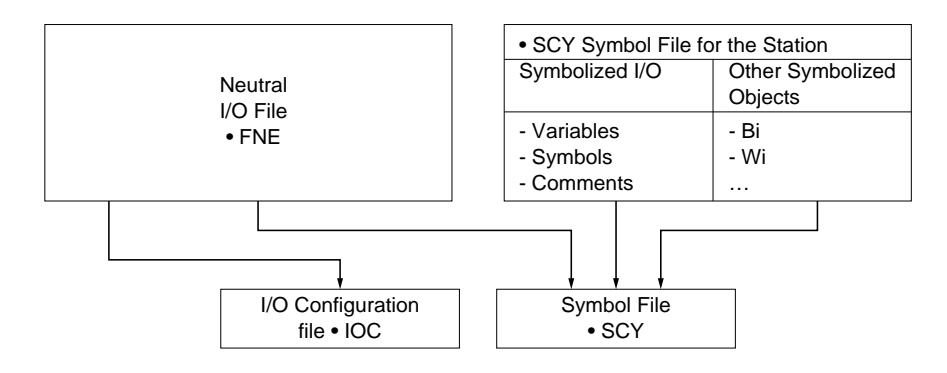

**REDEFINITION OF THE I/O:** The redefinition from an I/O neutral file (.FNE) of the I/O of a symbol file (.SCY) present in the station. In this case, the symbol file (.SCY) created contains:

\_\_\_\_\_\_\_\_\_\_\_\_\_\_\_\_\_\_\_\_\_\_\_\_\_\_\_\_\_\_\_\_\_\_\_\_\_\_\_\_\_\_\_\_\_\_\_\_\_\_\_\_\_\_\_\_\_\_\_\_\_\_\_\_\_\_\_\_\_\_\_\_\_\_\_\_\_\_\_\_\_\_\_\_\_\_\_\_\_\_

- All the I/O contained in the neutral file (.FNE),

- All the other objects except the I/O of the original symbol file (.SCY).

The I/O configuration file (.IOC) is also created from the information present in the neutral file (.FNE).

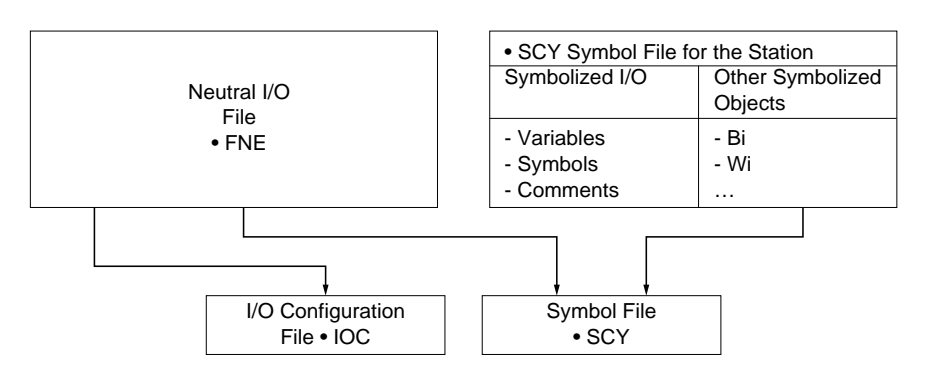

In the case of **MERGING** or **REDEFINITION OF THE I/O**, the error file (.MSG) contains, in addition to any errors in the .FNE file, the differences between the original symbol file (.SCY) and the newly created symbol file (.SCY).

#### **Remark 1**

The Telemecanique reference numbers are defined according to a precise structure, for example: TSX DET 16 35 (Refer to Sub-section 2.8 for the precise syntax).

If this structure is not respected, XTEL-CAD cannot correctly restore the I/O configuration source file (.IOC).

#### **Remark 2**

In the Software Workshop, the PL7 dedicated functions (PL7-COM, PL7-AXE, etc.) use for development in Local mode the information contained in the I/O configuration source file (.IOC). This file can be generated by either of the following:

\_\_\_\_\_\_\_\_\_\_\_\_\_\_\_\_\_\_\_\_\_\_\_\_\_\_\_\_\_\_\_\_\_\_\_\_\_\_\_\_\_\_\_\_\_\_\_\_\_\_\_\_\_\_\_\_\_\_\_\_\_\_\_\_\_\_\_\_\_\_\_\_\_\_\_\_\_\_\_\_\_\_\_\_\_\_\_\_\_\_

- PL7-3: The file contains all the information describing the configuration,
- XTEL-CAD: The file contains the information supplied to it by the CAD program.

In the neutral file, the information concerning the processor is optional. As the PL7 dedicated functions require this information, it is necessary in the case of these programs to use the .IOC file generated by PL7-3 in the configuration mode (refer to the diagram below).

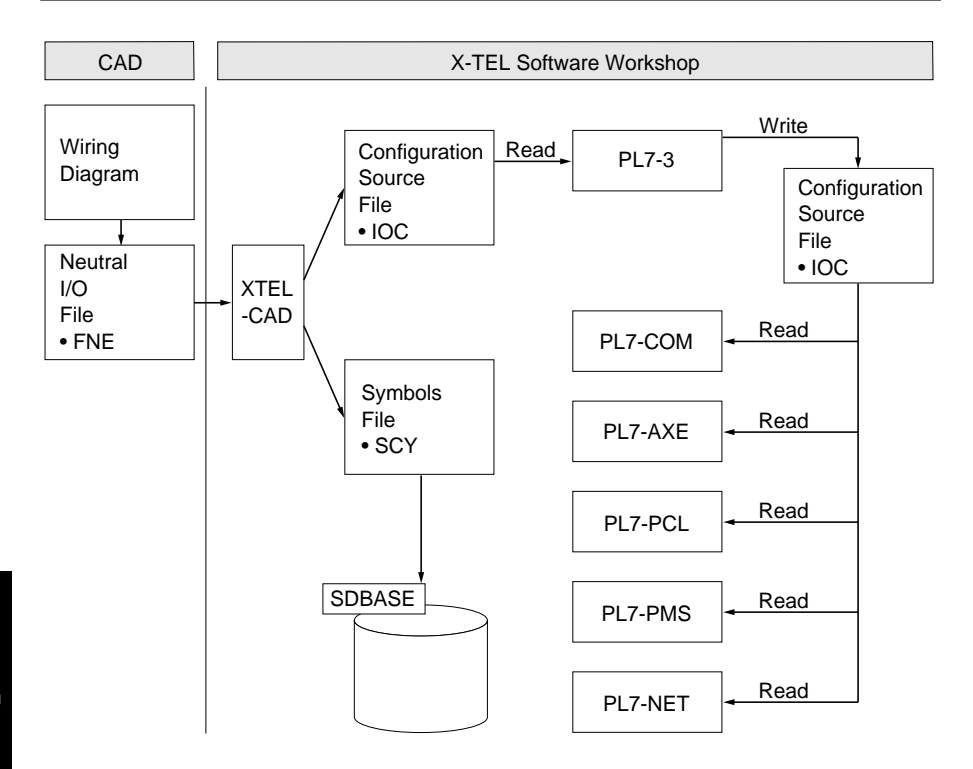

#### • **XTEL to CAD Mode**

In this mode, XTEL-CAD creates an I/O neutral file (.FNE) from a symbol file (.SCY) and an I/O configuration described in a configuration source file (.IOC). The symbols can be read from a symbol file (.SCY) that already exists for the station, or can come from the symbol data base (SDBASE).

\_\_\_\_\_\_\_\_\_\_\_\_\_\_\_\_\_\_\_\_\_\_\_\_\_\_\_\_\_\_\_\_\_\_\_\_\_\_\_\_\_\_\_\_\_\_\_\_\_\_\_\_\_\_\_\_\_\_\_\_\_\_\_\_\_\_\_\_\_\_\_\_\_\_\_\_\_\_\_\_\_\_\_\_\_\_\_\_\_\_

#### **Remark**

In the case of the creation of a neutral file, it may occur that the contents of the I/O source file and the symbol file are not the same.

Example 1: Input module at address 0 and an output module symbolized at the same address.

Example 2: Input is symbolized and no rack.

In this case, XTEL-CAD indicates the incoherence but proposes the creation of the neutral file. The file generated may be incomplete regarding the I/O points, and even the modules if there is an incoherence. This case cannot occur if the two files are created by the same PL7-3 application (saving of all the "STORE" context of all the files).

#### **2.3-3 Functions for TSX/PMXV5 Stations**

**• Diagram**

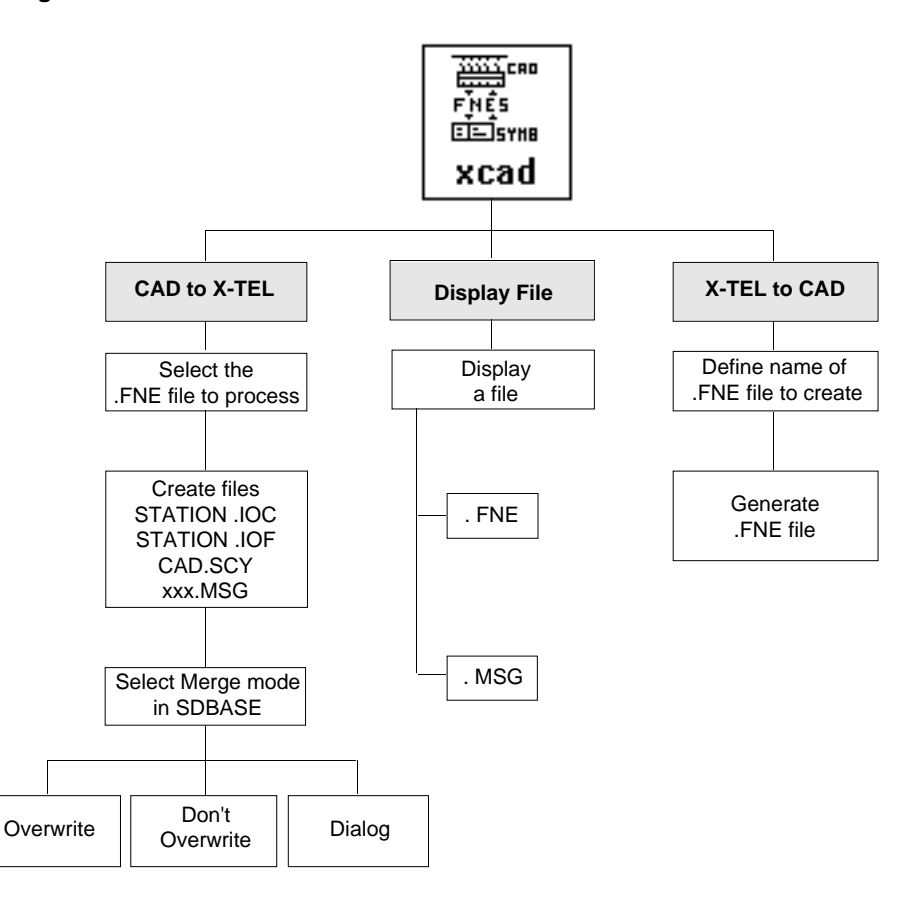

\_\_\_\_\_\_\_\_\_\_\_\_\_\_\_\_\_\_\_\_\_\_\_\_\_\_\_\_\_\_\_\_\_\_\_\_\_\_\_\_\_\_\_\_\_\_\_\_\_\_\_\_\_\_\_\_\_\_\_\_\_\_\_\_\_\_\_\_\_\_\_\_\_\_\_\_\_\_\_\_\_\_\_\_\_\_\_\_\_\_

\_\_\_\_\_\_\_\_\_\_\_\_\_\_\_\_\_\_\_\_\_\_\_\_\_\_\_\_\_\_\_\_\_\_\_\_\_\_\_\_\_\_\_\_\_\_\_\_\_\_\_\_\_\_\_\_\_\_\_\_\_\_\_\_\_\_\_\_\_\_\_\_\_\_\_\_\_\_\_\_\_\_\_\_\_\_\_\_\_\_

**G**

#### • **CAD to XTEL Mode**

XTEL-CAD performs the creation from an I/O neutral file (.FNE) of a rack mounted I/O configuration file (STATION.IOC), a FIPIO bus remote I/O configuration file (STATION.IOF) and a symbol file (CAD.SCY).

\_\_\_\_\_\_\_\_\_\_\_\_\_\_\_\_\_\_\_\_\_\_\_\_\_\_\_\_\_\_\_\_\_\_\_\_\_\_\_\_\_\_\_\_\_\_\_\_\_\_\_\_\_\_\_\_\_\_\_\_\_\_\_\_\_\_\_\_\_\_\_\_\_\_\_\_\_\_\_\_\_\_\_\_\_\_\_\_\_\_

If errors occur during the creation of these files, XTEL-CAD also generates an error file (.MSG).

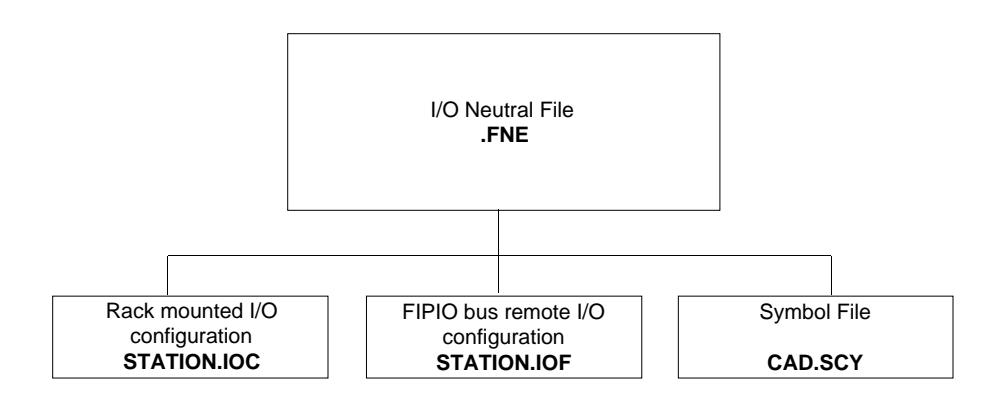

#### • **XTEL to CAD Mode**

XTEL-CAD creates an I/O neutral file (.FNE) from the I/O configuration files (STATION.IOC and STATION.IOF) and the symbols in the SDBASE symbol data base.

#### **2.3-4 Using the Keyboard**

On-screen, the selections are made using the Cursor Keys:

- Up or Down  $<\uparrow$  >  $<\downarrow$  >,
- Left or Right  $\lt \leftarrow \gt \lt \to \gt$ .

Each selection is confirmed by pressing <Enter>.

The <ESC> key lets the user return to the primary window to modify execution parameters if an incorrect entry is made.

\_\_\_\_\_\_\_\_\_\_\_\_\_\_\_\_\_\_\_\_\_\_\_\_\_\_\_\_\_\_\_\_\_\_\_\_\_\_\_\_\_\_\_\_\_\_\_\_\_\_\_\_\_\_\_\_\_\_\_\_\_\_\_\_\_\_\_\_\_\_\_\_\_\_\_\_\_\_\_\_\_\_\_\_\_\_\_\_\_\_

\_\_\_\_\_\_\_\_\_\_\_\_\_\_\_\_\_\_\_\_\_\_\_\_\_\_\_\_\_\_\_\_\_\_\_\_\_\_\_\_\_\_\_\_\_\_\_\_\_\_\_\_\_\_\_\_\_\_\_\_\_\_\_\_\_\_\_\_\_\_\_\_\_\_\_\_\_\_\_\_\_\_\_\_\_\_\_\_\_\_

#### **Note**

The mouse is not supported by XTEL-CAD.

# 2.4 CAD to XTEL Menu

#### **2.4-1 TSXV3 or TSX/PMXV4 Station**

This menu permits the creation, from an I/O neutral file (.FNE), of the following files for use by the Software Workshop:

\_\_\_\_\_\_\_\_\_\_\_\_\_\_\_\_\_\_\_\_\_\_\_\_\_\_\_\_\_\_\_\_\_\_\_\_\_\_\_\_\_\_\_\_\_\_\_\_\_\_\_\_\_\_\_\_\_\_\_\_\_\_\_\_\_\_\_\_\_\_\_\_\_\_\_\_\_\_\_\_\_\_\_\_\_\_\_\_\_\_

- The symbols file (.SCY),
- The I/O configuration file (.IOC).

#### **• Selection of the source .FNE file**

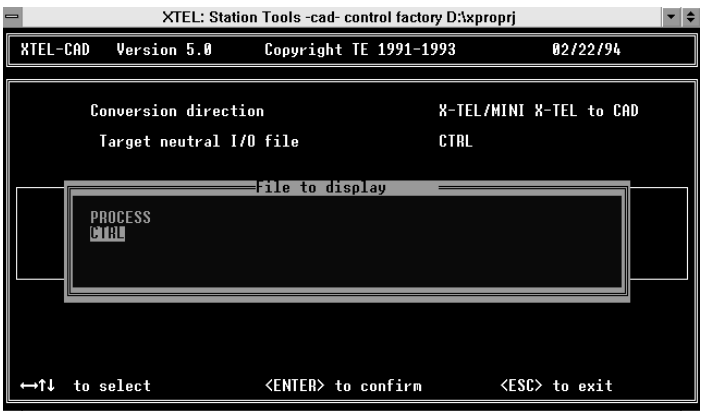

- Display all the .FNE files present in the station,
- Select the file to be processed,
- Pressing <Enter> confirms the selection made and calls up a new window called "Traitement" ("Processing").
- **Selection of the type of processing required**

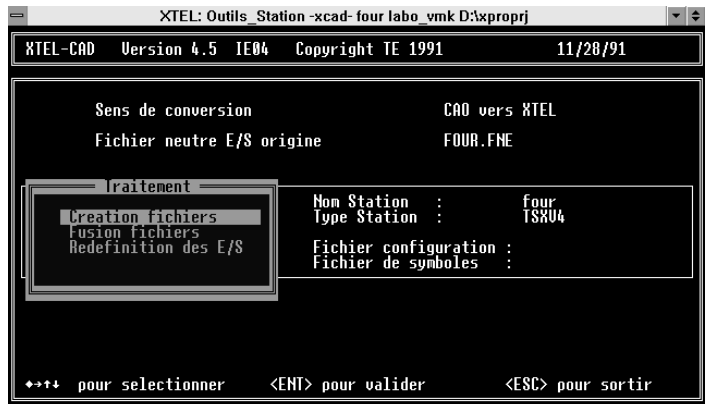

\_\_\_\_\_\_\_\_\_\_\_\_\_\_\_\_\_\_\_\_\_\_\_\_\_\_\_\_\_\_\_\_\_\_\_\_\_\_\_\_\_\_\_\_\_\_\_\_\_\_\_\_\_\_\_\_\_\_\_\_\_\_\_\_\_\_\_\_\_\_\_\_\_\_\_\_\_\_\_\_\_\_\_\_\_\_\_\_\_\_ The Processing window offers three possibilities for the creation of the symbol file (.SCY):

- CREATION,
- MERGING,
- REDEFINITION OF THE I/O.

Select the type of processing required.

#### • **CREATION**

XTEL-CAD prompts the user to enter in succession, the names of the .SCY and .IOC files to be created. If these files already exist, the user can overwrite them or select another name.

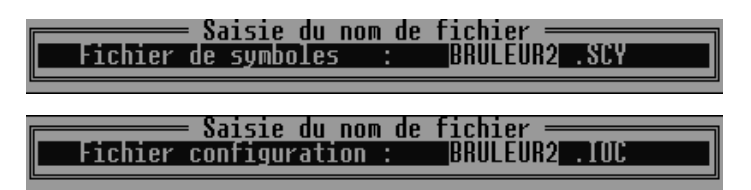

After entering the names of the two file, pressing <Enter> starts the conversion.

#### • **MERGING or REDEFINITION OF THE I/O**

XTEL-CAD proposes a window with the list of .SCY files present in the station. Select the symbol file to be merged or redefined, depending on the choice that was previously made (MERGING or REDEFINITION OF THE I/O). The final symbol file will have the same name as the original symbol file.

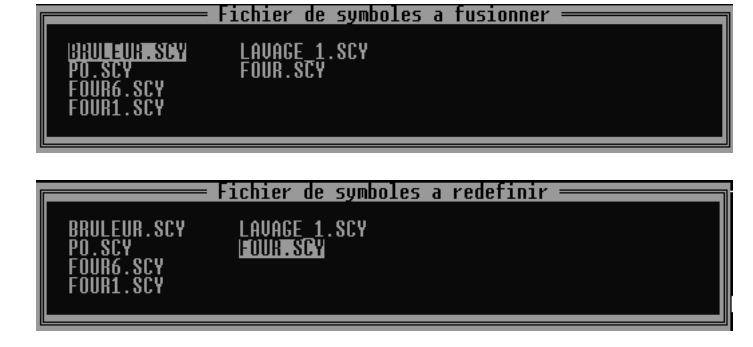

\_\_\_\_\_\_\_\_\_\_\_\_\_\_\_\_\_\_\_\_\_\_\_\_\_\_\_\_\_\_\_\_\_\_\_\_\_\_\_\_\_\_\_\_\_\_\_\_\_\_\_\_\_\_\_\_\_\_\_\_\_\_\_\_\_\_\_\_\_\_\_\_\_\_\_\_\_\_\_\_\_\_\_\_\_\_\_\_\_\_

**<** ↓ **> <** ↑ **>** Select the .SCY file to be merged or redefined. **<** ← **> <** → **>**

**<Enter>** Confirms the selection made and assigns the name of the source .SCY file to the one that will be created. The system then displays a window allowing the user to define the name of the corresponding .IOC file.

\_\_\_\_\_\_\_\_\_\_\_\_\_\_\_\_\_\_\_\_\_\_\_\_\_\_\_\_\_\_\_\_\_\_\_\_\_\_\_\_\_\_\_\_\_\_\_\_\_\_\_\_\_\_\_\_\_\_\_\_\_\_\_\_\_\_\_\_\_\_\_\_\_\_\_\_\_\_\_\_\_\_\_\_\_\_\_\_\_\_

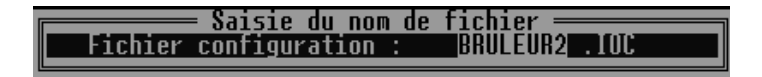

#### • **Starting the processing**

When all the elements have been defined (original .FNE file, type of processing, names of .SCY and .IOC files), the window shown below allows the user to start the processing.

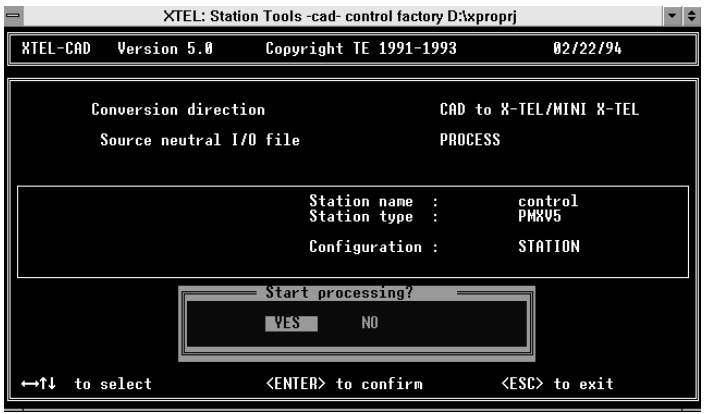

**<YES>** Starts the processing and an animated display appears indicating that processing is in progress.

**<NO>** Returns the user to the primary window and cancels the context that was defined. The user can then define a new context.

\_\_\_\_\_\_\_\_\_\_\_\_\_\_\_\_\_\_\_\_\_\_\_\_\_\_\_\_\_\_\_\_\_\_\_\_\_\_\_\_\_\_\_\_\_\_\_\_\_\_\_\_\_\_\_\_\_\_\_\_\_\_\_\_\_\_\_\_\_\_\_\_\_\_\_\_\_\_\_\_\_\_\_\_\_\_\_\_\_\_

**G**

#### • **Connection to the symbol data base**

When processing is complete, the "Connexion base des symboles" (Connection to the symbol data base) window is displayed, allowing the user to merge the new symbols into the SDBASE station symbol data base. This merging of the new symbols cannot take place if the station symbol data base is empty (at least one symbol must already have been created).

\_\_\_\_\_\_\_\_\_\_\_\_\_\_\_\_\_\_\_\_\_\_\_\_\_\_\_\_\_\_\_\_\_\_\_\_\_\_\_\_\_\_\_\_\_\_\_\_\_\_\_\_\_\_\_\_\_\_\_\_\_\_\_\_\_\_\_\_\_\_\_\_\_\_\_\_\_\_\_\_\_\_\_\_\_\_\_\_\_\_

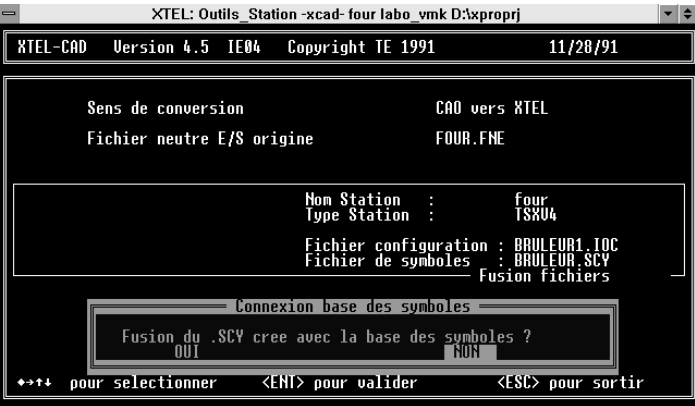

If the user chooses merging, XTEL-CAD detects the discrepancies between .SCY file that has been created and the symbol data base, such as:

- The same object with a different symbol,
- The same symbol with a different object,
- An object/symbol pair with a different comment.

In such cases, XTEL-CAD informs the user and prompts them to modify the symbol data base or leave it unchanged.

At the end of processing, the user can display all the files that have been created by using the screen below.

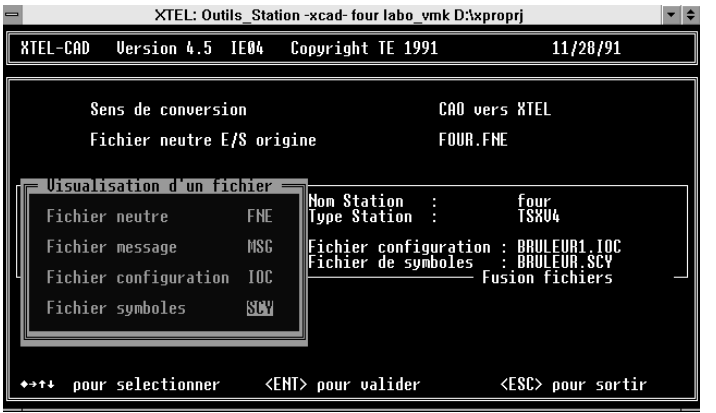

# **2.4-2 TSX/PMXV5 Stations**

This menu permits the creation from an I/O neutral file (.FNE), of the following files that can be used by the Software Workshop:

\_\_\_\_\_\_\_\_\_\_\_\_\_\_\_\_\_\_\_\_\_\_\_\_\_\_\_\_\_\_\_\_\_\_\_\_\_\_\_\_\_\_\_\_\_\_\_\_\_\_\_\_\_\_\_\_\_\_\_\_\_\_\_\_\_\_\_\_\_\_\_\_\_\_\_\_\_\_\_\_\_\_\_\_\_\_\_\_\_\_

- The rack mounted I/O configuration file (STATION.IOC),
- The FIPIO bus remote I/O configuration file (STATION.IOF),
- Symbols file (CAD.SCY).

#### • **Selecting the source .FNE file**

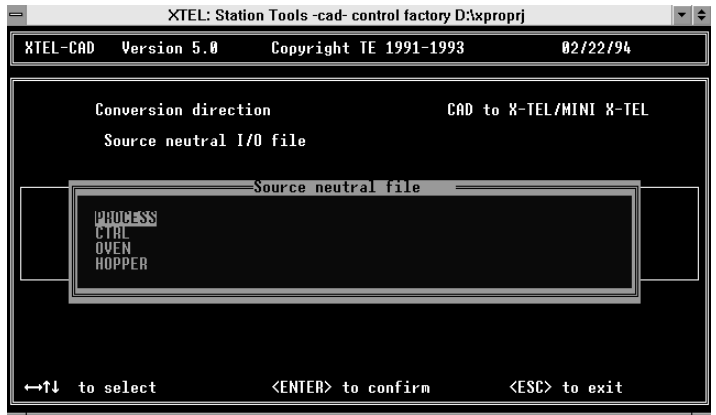

- Display of all the .FNE files present in the station,
- Selection of the file to process,
- **<Enter>** confirms the selection made.

XTEL-CAD scans the selected .FNE file to determine whether it applies to a single PLC or multiple PLC system:

- If the .FNE file applies to a single PLC application, the configuration read will be stored in the STATION.IOC (rack mounted I/O) and STATION.IOF (FIPIO bus remote I/O) files,
- If the .FNE file applies to a multiple PLC application, a window will be displayed so that the user can select the name of the .IOC and .IOF files to be used. XTEL-CAD will create as many sets of .IOC/.IOF files as there are PLCs present in the .FNE file. The .IOC/.IOF files will all be stored in the currently selected station and it is up to the user to place the .IOC/.IOF files in the correct stations.
- **Starting the processing**

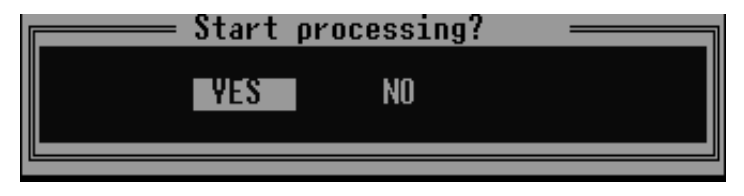

**YES** Starts the processing and an animated "traitement en cours" window is displayed during processing.

\_\_\_\_\_\_\_\_\_\_\_\_\_\_\_\_\_\_\_\_\_\_\_\_\_\_\_\_\_\_\_\_\_\_\_\_\_\_\_\_\_\_\_\_\_\_\_\_\_\_\_\_\_\_\_\_\_\_\_\_\_\_\_\_\_\_\_\_\_\_\_\_\_\_\_\_\_\_\_\_\_\_\_\_\_\_\_\_\_\_

- **NO** Returns the user to the primary window and cancels the context that was defined. The user can then define a new context.
- **Selecting the type of merge to perform using SDBASE**

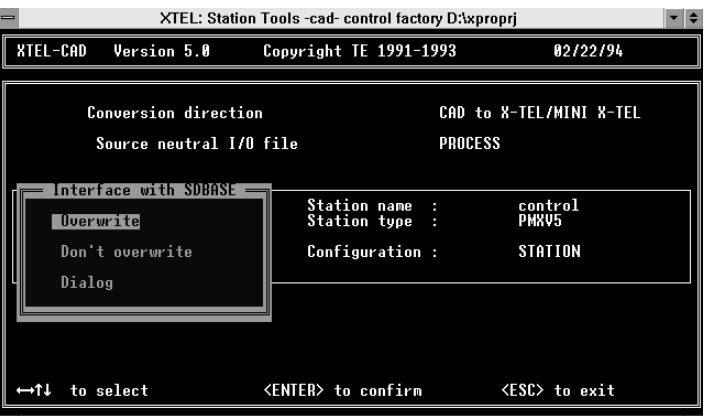

- **Overwrite** If when a merge action is selected, XTEL-CAD detects a double declaration between the .FNE file and the SDBASE symbol data base, the value in the .FNE file will overwrite the value in the SDBASE data base.
- **Don't overwrite** If when a merge action is selected, XTEL-CAD detects a double declaration between the .FNE file and the SDBASE symbol data base, the value in the SDBASE data base will be retained.

**Dialog** If when a merge action is selected, XTEL-CAD detects a double declaration between the .FNE file and the SDBASE symbol data base, it will be displayed and the user will have to select whether to retain the SDBASE data base or the .FNE file version.

Types of double declaration that can be detected:

- The same object with a different symbol,
- The same symbol used by a different object,
- An object/symbol pair that has a different comment.

#### **Remark**

After each conversion, the user can view the files to ensure that they were correctly converted.

# 2.5 XTEL to CAD Menu

#### **2.5-1 TSXV3 or TSX/PMXV4 Stations**

This menu lets the user create, from a station symbol base or an existing symbol file (.SCY) and an I/O configuration file (.IOC), a neutral file (.FNE) relating to an application and that can be used by CAD software.

\_\_\_\_\_\_\_\_\_\_\_\_\_\_\_\_\_\_\_\_\_\_\_\_\_\_\_\_\_\_\_\_\_\_\_\_\_\_\_\_\_\_\_\_\_\_\_\_\_\_\_\_\_\_\_\_\_\_\_\_\_\_\_\_\_\_\_\_\_\_\_\_\_\_\_\_\_\_\_\_\_\_\_\_\_\_\_\_\_\_

# • **Defining the name of the target neutral file (.FNE)**

A "Fichier neutre E/S destinataire" (Target I/O neutral file) window lets the user define the name of the file.

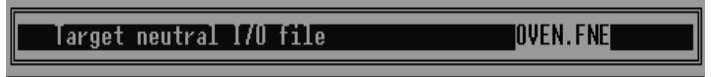

#### • **Defining the .SCY symbol file**

As soon as the name of the neutral file (.FNE) file has been defined, a "Connexion base des symboles" (Symbol base connection) window proposes:

- Either the creation of a symbols file (.SCY) from the station symbol base,
- Or the selection of a symbol file (.SCY) from those already present in the station.

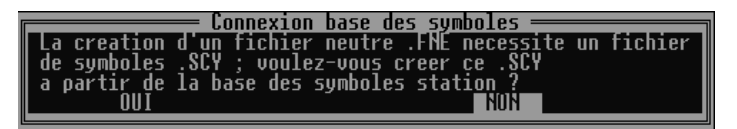

- **<OUI>**(YES) Enables creation of the symbol file (.SCY) with all the objects of the station symbol base. Define a file name.
- **<NON>**(NO) Displays the list of all the symbol files (.SCY) already present in the station. Select the name of the file to be integrated in the neutral file (.FNE).

# • **Selecting the I/O configuration file (.IOC)**

After defining the symbol file (.SCY), select the I/O configuration file (.IOC) that describes the configuration of the application.

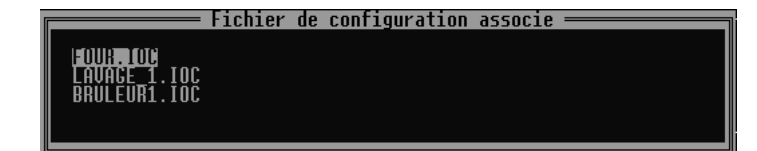

\_\_\_\_\_\_\_\_\_\_\_\_\_\_\_\_\_\_\_\_\_\_\_\_\_\_\_\_\_\_\_\_\_\_\_\_\_\_\_\_\_\_\_\_\_\_\_\_\_\_\_\_\_\_\_\_\_\_\_\_\_\_\_\_\_\_\_\_\_\_\_\_\_\_\_\_\_\_\_\_\_\_\_\_\_\_\_\_\_\_

**G**

#### • **Defining the PLC number**

A window permits the definition of the PLC number to be used in the neutral file (.FNE) that will be created.

\_\_\_\_\_\_\_\_\_\_\_\_\_\_\_\_\_\_\_\_\_\_\_\_\_\_\_\_\_\_\_\_\_\_\_\_\_\_\_\_\_\_\_\_\_\_\_\_\_\_\_\_\_\_\_\_\_\_\_\_\_\_\_\_\_\_\_\_\_\_\_\_\_\_\_\_\_\_\_\_\_\_\_\_\_\_\_\_\_\_

This item is defined in the neutral file (.FNE), but does not exist in the X-TEL environment.

#### • **Starting the processing**

After all the preceding parameters have been entered, the window shown below allows the user to start the processing.

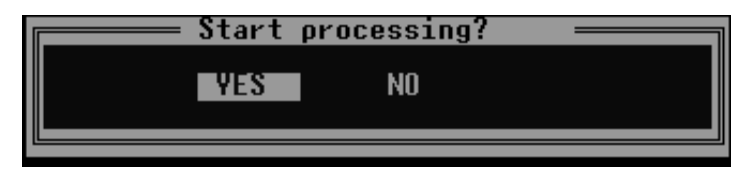

**<NO>** Returns the user to the primary window.

**<YES>** Starts the processing. If the I/O addresses in the symbols file (.SCY) do not agree with the description in the I/O configuration file (.IOC), the following message is displayed "Fichiers .SCY et .IOC incompatibles; voulez-vous néanmoins continuer le traitement ?" (.SCY and .IOC files incompatible; do you want to continue processing?). The user must then decide either to produce a .FNE file that conforms to the .IOC file, or to recommence entering the parameters.

#### **Special case of I/O configuration files (.IOC) created by PL7-3**

In some cases, the module code does not indicate whether the module has 16, 24, or 32 bits, as several modules can have the same codes.

#### **Codes and modules concerned**

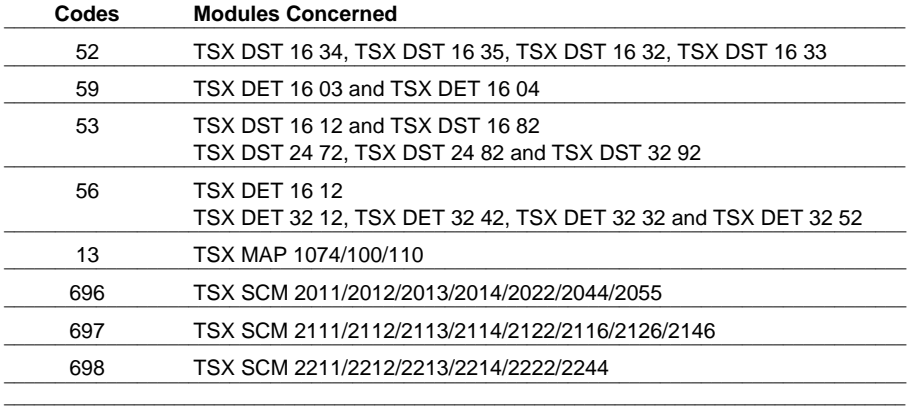

\_\_\_\_\_\_\_\_\_\_\_\_\_\_\_\_\_\_\_\_\_\_\_\_\_\_\_\_\_\_\_\_\_\_\_\_\_\_\_\_\_\_\_\_\_\_\_\_\_\_\_\_\_\_\_\_\_\_\_\_\_\_\_\_\_\_\_\_\_\_\_\_\_\_\_\_\_\_\_\_\_\_\_\_\_\_\_\_\_\_ When XTEL-CAD reads an JOC source file and encounters one of the codes referred to previously, it prompts the user to define the module(s) concerned.

Example: Discrete I/O modules.

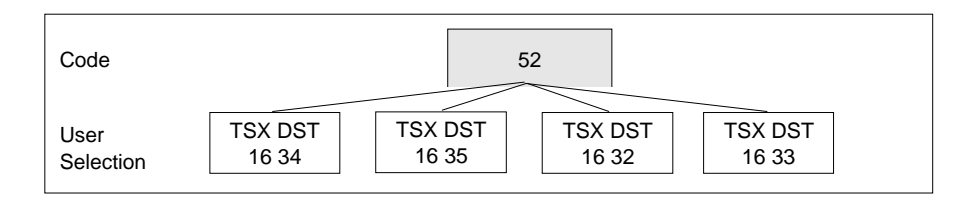

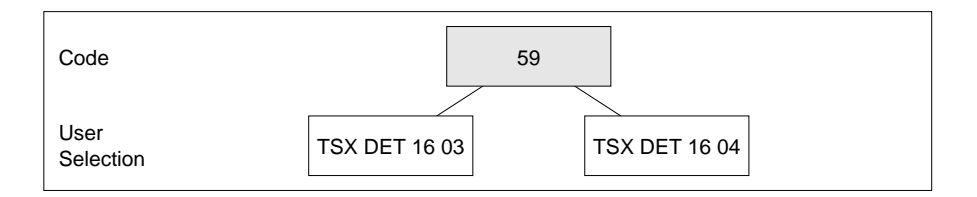

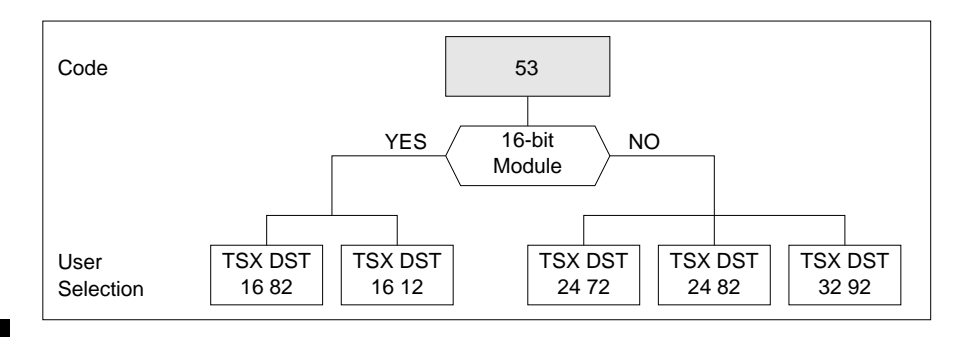

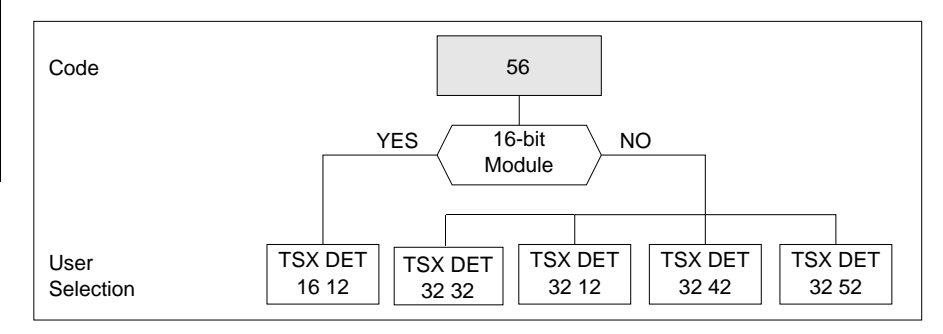

# **2.5-2 TSX/PMXV5 Stations**

The X-TEL to CAD menu allows the user to create, from the station symbol data base and the configuration files STATION.IOC and STATION.IOF, a neutral file (.FNE) relating to an application and that can be used by the CAD program.

\_\_\_\_\_\_\_\_\_\_\_\_\_\_\_\_\_\_\_\_\_\_\_\_\_\_\_\_\_\_\_\_\_\_\_\_\_\_\_\_\_\_\_\_\_\_\_\_\_\_\_\_\_\_\_\_\_\_\_\_\_\_\_\_\_\_\_\_\_\_\_\_\_\_\_\_\_\_\_\_\_\_\_\_\_\_\_\_\_\_

#### **• Defining the name of the target neutral .FNE file**

The "Target neutral I/O file" window lets the user enter the file name.

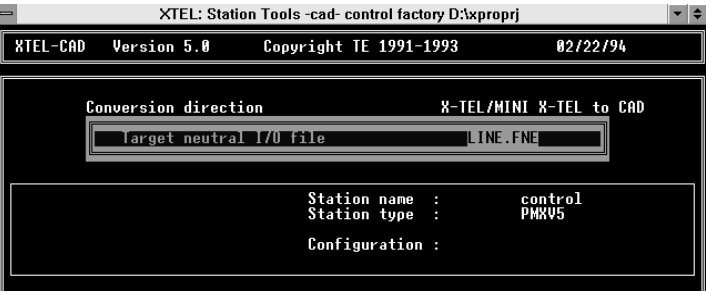

Enter the file name,

**<Enter>** Confirms the operation and displays a window that describes the I/O configuration files (.IOC and .IOF) that describe the application configuration. For a TSX/PMXV5 station, these files take the names STATION.IOC and STATION.IOF and are unique and therefore no action is required in this window.

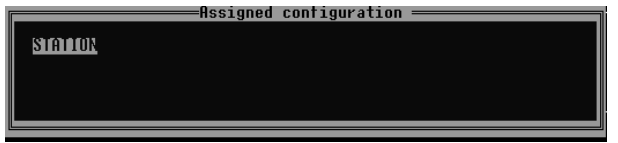

**<Enter>** Displays the window allowing the user to enter the PLC number.

#### **• Defining the PLC number**

This window lets the user define the number of the PLC in the neutral file (.FNE) that will be created. This item is defined in the neutral file (.FNE), but does not exist in the X-TEL environment.

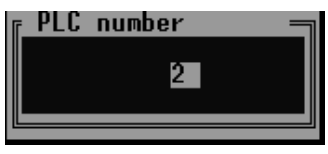

Enter the PLC number,

**<Enter>** Confirms the operation and displays a window that lets the user select generation of the neutral file (.FNE) with all channels or only those that have symbols.

\_\_\_\_\_\_\_\_\_\_\_\_\_\_\_\_\_\_\_\_\_\_\_\_\_\_\_\_\_\_\_\_\_\_\_\_\_\_\_\_\_\_\_\_\_\_\_\_\_\_\_\_\_\_\_\_\_\_\_\_\_\_\_\_\_\_\_\_\_\_\_\_\_\_\_\_\_\_\_\_\_\_\_\_\_\_\_\_\_\_ **• Generating the neutral file (.FNE) with all channels or only those with symbols**

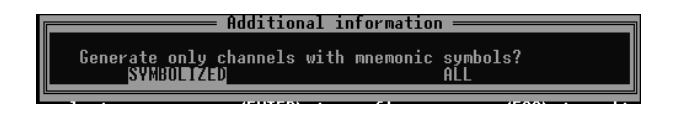

#### Select the type of generation

**<Enter>** Confirms the selection and displays a window that lets the user start processing.

#### • **Start processing**

Once all of the above parameters have been entered, a window is displayed that allows processing to start.

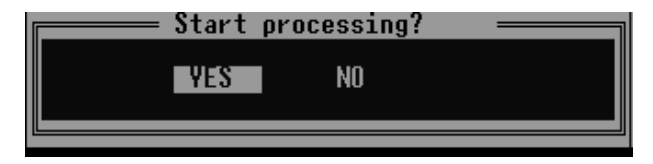

**<NO>** Cancels the context defined and returns the user to the primary window.

\_\_\_\_\_\_\_\_\_\_\_\_\_\_\_\_\_\_\_\_\_\_\_\_\_\_\_\_\_\_\_\_\_\_\_\_\_\_\_\_\_\_\_\_\_\_\_\_\_\_\_\_\_\_\_\_\_\_\_\_\_\_\_\_\_\_\_\_\_\_\_\_\_\_\_\_\_\_\_\_\_\_\_\_\_\_\_\_\_\_

**<YES>** Starts processing.

# 2.6 File Display Menu

# **2.6-1 TSXV3 or TSX/PMXV4 Stations**

This menu permits the display of all the .FNE, .SCY, .IOC and .MSG files present in the station.

\_\_\_\_\_\_\_\_\_\_\_\_\_\_\_\_\_\_\_\_\_\_\_\_\_\_\_\_\_\_\_\_\_\_\_\_\_\_\_\_\_\_\_\_\_\_\_\_\_\_\_\_\_\_\_\_\_\_\_\_\_\_\_\_\_\_\_\_\_\_\_\_\_\_\_\_\_\_\_\_\_\_\_\_\_\_\_\_\_\_

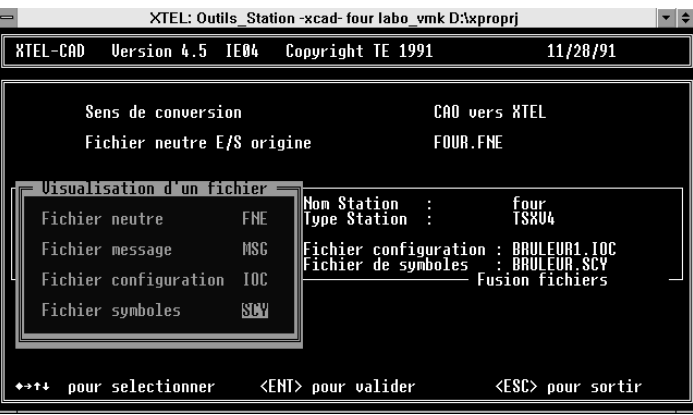

**<** ↓ **> <** ↑ **>** Select the type of file to be displayed.

**<Enter>** Displays the list of files of the same type present in the station. Select the file to be displayed using the  $\langle \downarrow \rangle$   $\langle \uparrow \rangle$  keys and confirm the selection made.

#### **Example of neutral file (.FNE) display**

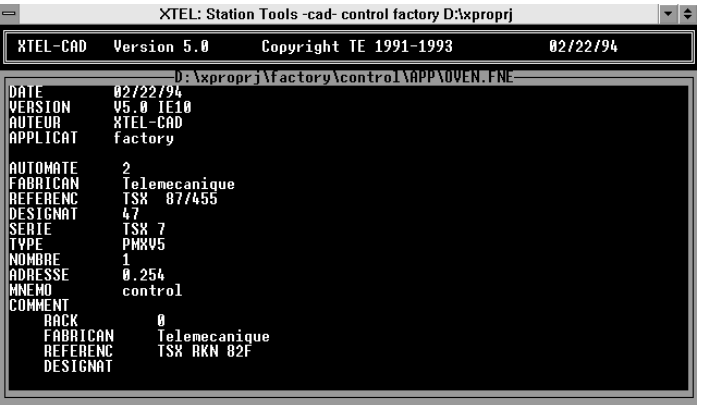

\_\_\_\_\_\_\_\_\_\_\_\_\_\_\_\_\_\_\_\_\_\_\_\_\_\_\_\_\_\_\_\_\_\_\_\_\_\_\_\_\_\_\_\_\_\_\_\_\_\_\_\_\_\_\_\_\_\_\_\_\_\_\_\_\_\_\_\_\_\_\_\_\_\_\_\_\_\_\_\_\_\_\_\_\_\_\_\_\_\_

**<** ↓ **> <** ↑ **>** Display the next or previous page.

# Example of symbol file (.SCY) display

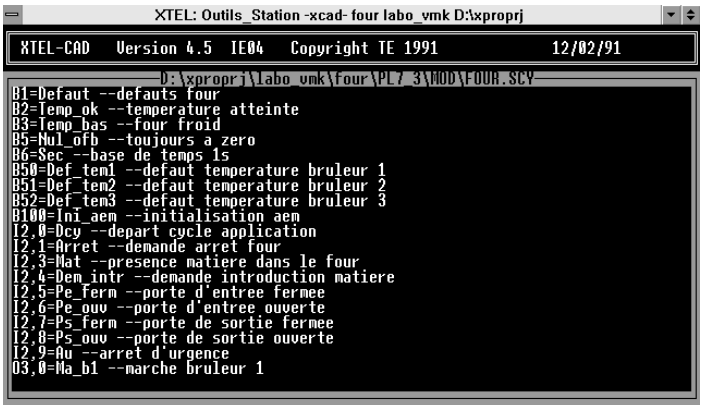

Example of configuration file (.IOC) display

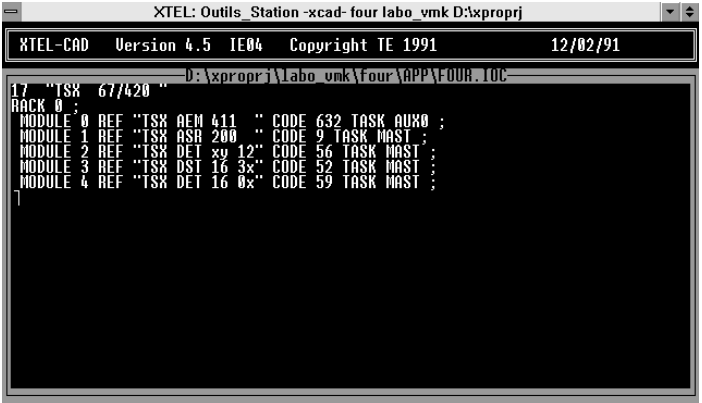

G

#### **2.6-2 TSX/PMXV5 Stations**

This menu permits the display of all the .FNE and .MSG files present in the station.

\_\_\_\_\_\_\_\_\_\_\_\_\_\_\_\_\_\_\_\_\_\_\_\_\_\_\_\_\_\_\_\_\_\_\_\_\_\_\_\_\_\_\_\_\_\_\_\_\_\_\_\_\_\_\_\_\_\_\_\_\_\_\_\_\_\_\_\_\_\_\_\_\_\_\_\_\_\_\_\_\_\_\_\_\_\_\_\_\_\_

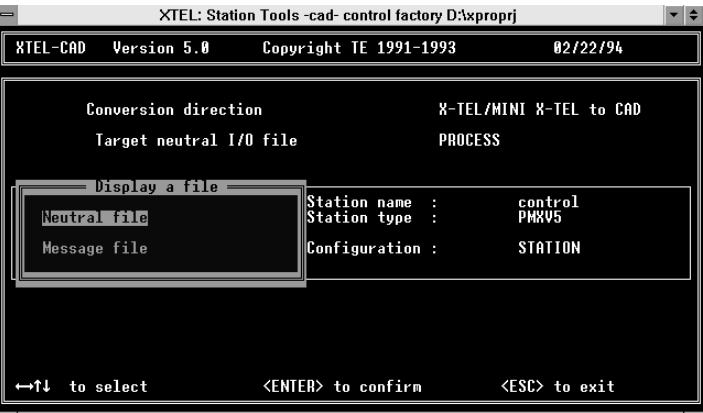

**<** ↓ **> <** ↑ **>** Select the type of file to be displayed.

**<Enter>** Displays the list of files of the same type present in the station. Select the file to display using the  $\langle \cdot \rangle$  >  $\langle \cdot \rangle$  > and confirm the selection made.

**Example of neutral file display (.FNE)**

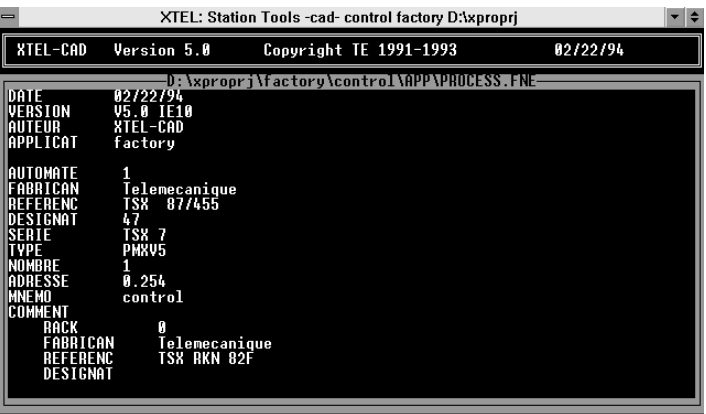

\_\_\_\_\_\_\_\_\_\_\_\_\_\_\_\_\_\_\_\_\_\_\_\_\_\_\_\_\_\_\_\_\_\_\_\_\_\_\_\_\_\_\_\_\_\_\_\_\_\_\_\_\_\_\_\_\_\_\_\_\_\_\_\_\_\_\_\_\_\_\_\_\_\_\_\_\_\_\_\_\_\_\_\_\_\_\_\_\_\_

**<** ↓ **> <** ↑ **>** Display the next or previous page.

# 2.7 Warning and Error Messages

# **2.7-1 Messages for V4/V5 Stations**

# **"End of processing of PLC number x; enter the processing for the next PLC"**

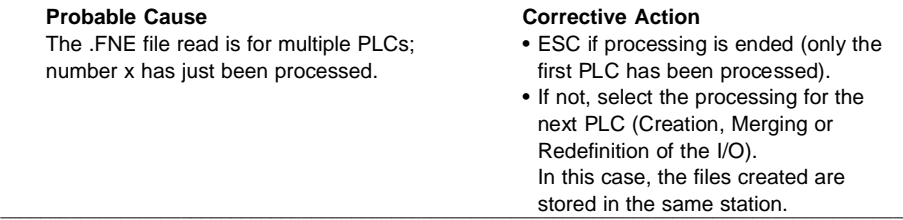

\_\_\_\_\_\_\_\_\_\_\_\_\_\_\_\_\_\_\_\_\_\_\_\_\_\_\_\_\_\_\_\_\_\_\_\_\_\_\_\_\_\_\_\_\_\_\_\_\_\_\_\_\_\_\_\_\_\_\_\_\_\_\_\_\_\_\_\_\_\_\_\_\_\_\_\_\_\_\_\_\_\_\_\_\_\_\_\_\_\_

# **"This file already exists. Do you want to delete it?"**

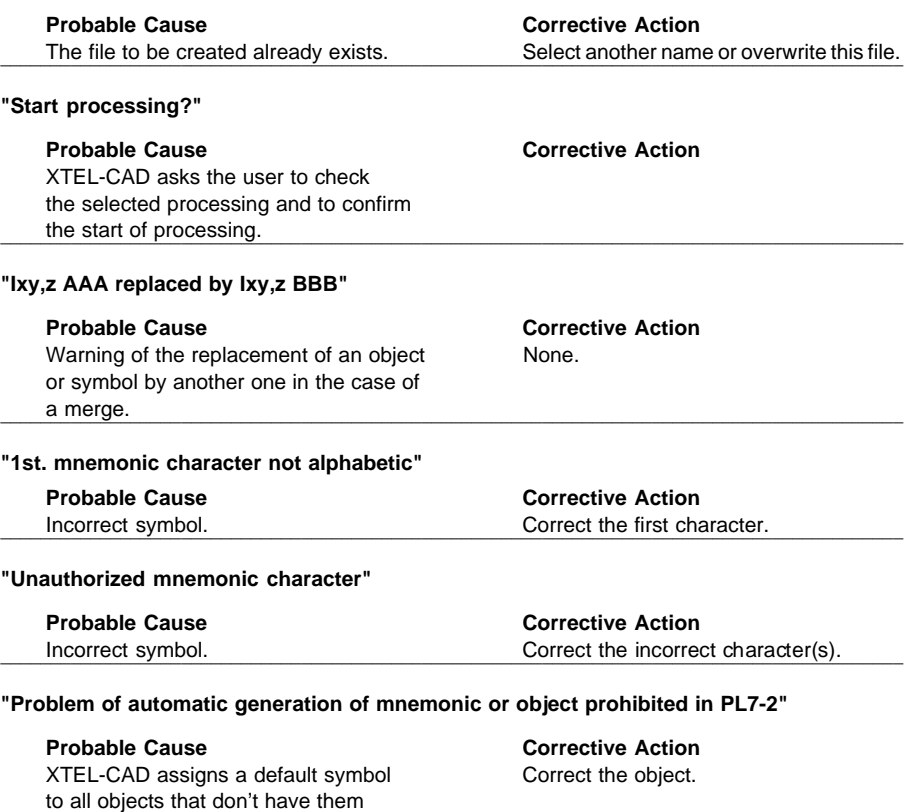

\_\_\_\_\_\_\_\_\_\_\_\_\_\_\_\_\_\_\_\_\_\_\_\_\_\_\_\_\_\_\_\_\_\_\_\_\_\_\_\_\_\_\_\_\_\_\_\_\_\_\_\_\_\_\_\_\_\_\_\_\_\_\_\_\_\_\_\_\_\_\_\_\_\_\_\_\_\_\_\_\_\_\_\_\_\_\_\_\_\_

\_\_\_\_\_\_\_\_\_\_\_\_\_\_\_\_\_\_\_\_\_\_\_\_\_\_\_\_\_\_\_\_\_\_\_\_\_\_\_\_\_\_\_\_\_\_\_\_\_\_\_\_\_\_\_\_\_\_\_\_\_\_\_\_\_\_\_\_\_\_\_\_\_\_\_\_\_\_\_\_\_\_\_\_\_\_\_\_\_\_ unless the object is incorrect.

**G**

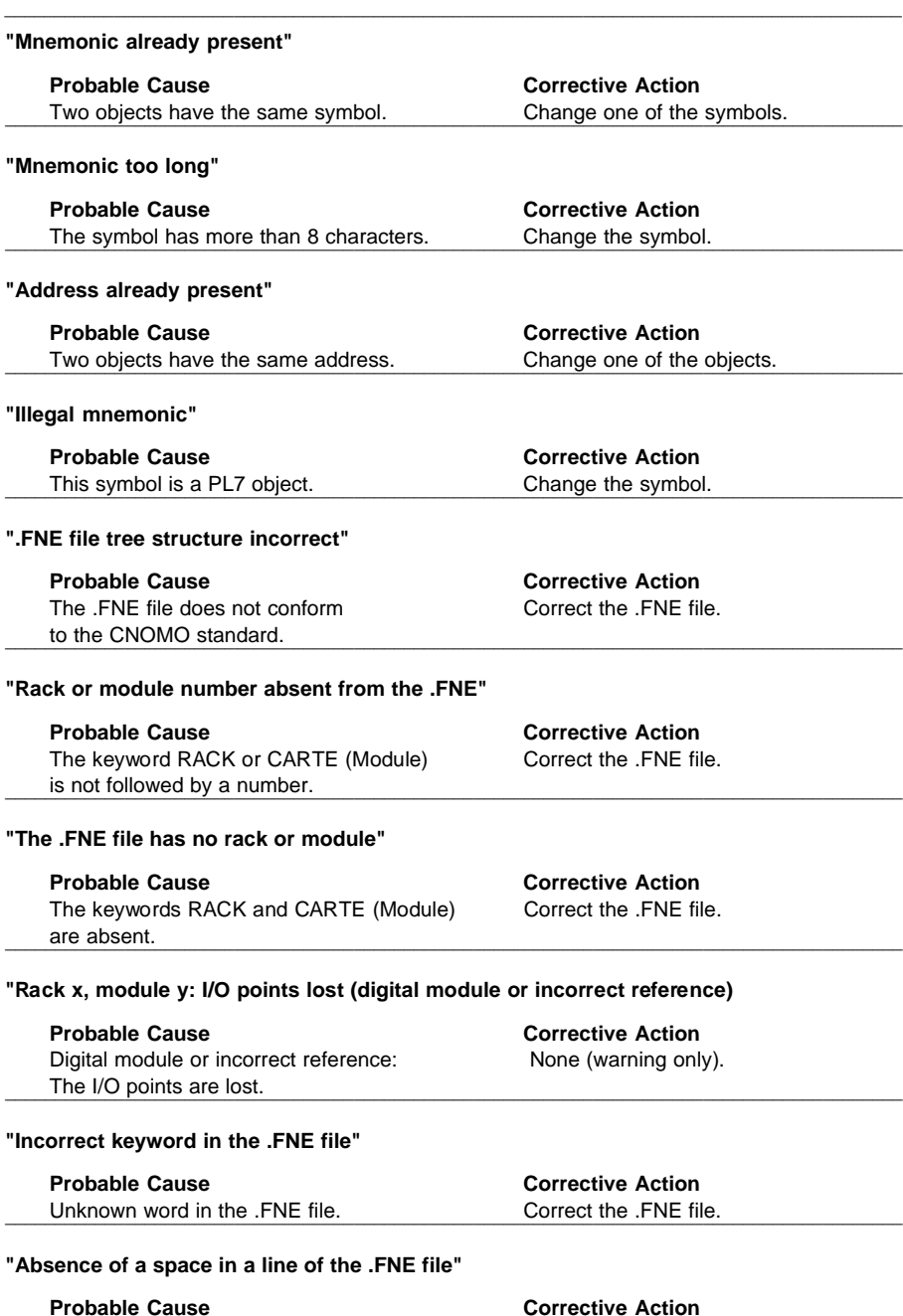

\_\_\_\_\_\_\_\_\_\_\_\_\_\_\_\_\_\_\_\_\_\_\_\_\_\_\_\_\_\_\_\_\_\_\_\_\_\_\_\_\_\_\_\_\_\_\_\_\_\_\_\_\_\_\_\_\_\_\_\_\_\_\_\_\_\_\_\_\_\_\_\_\_\_\_\_\_\_\_\_\_\_\_\_\_\_\_\_\_\_ A keyword is not followed by a Correct the .FNE file. space before the value.

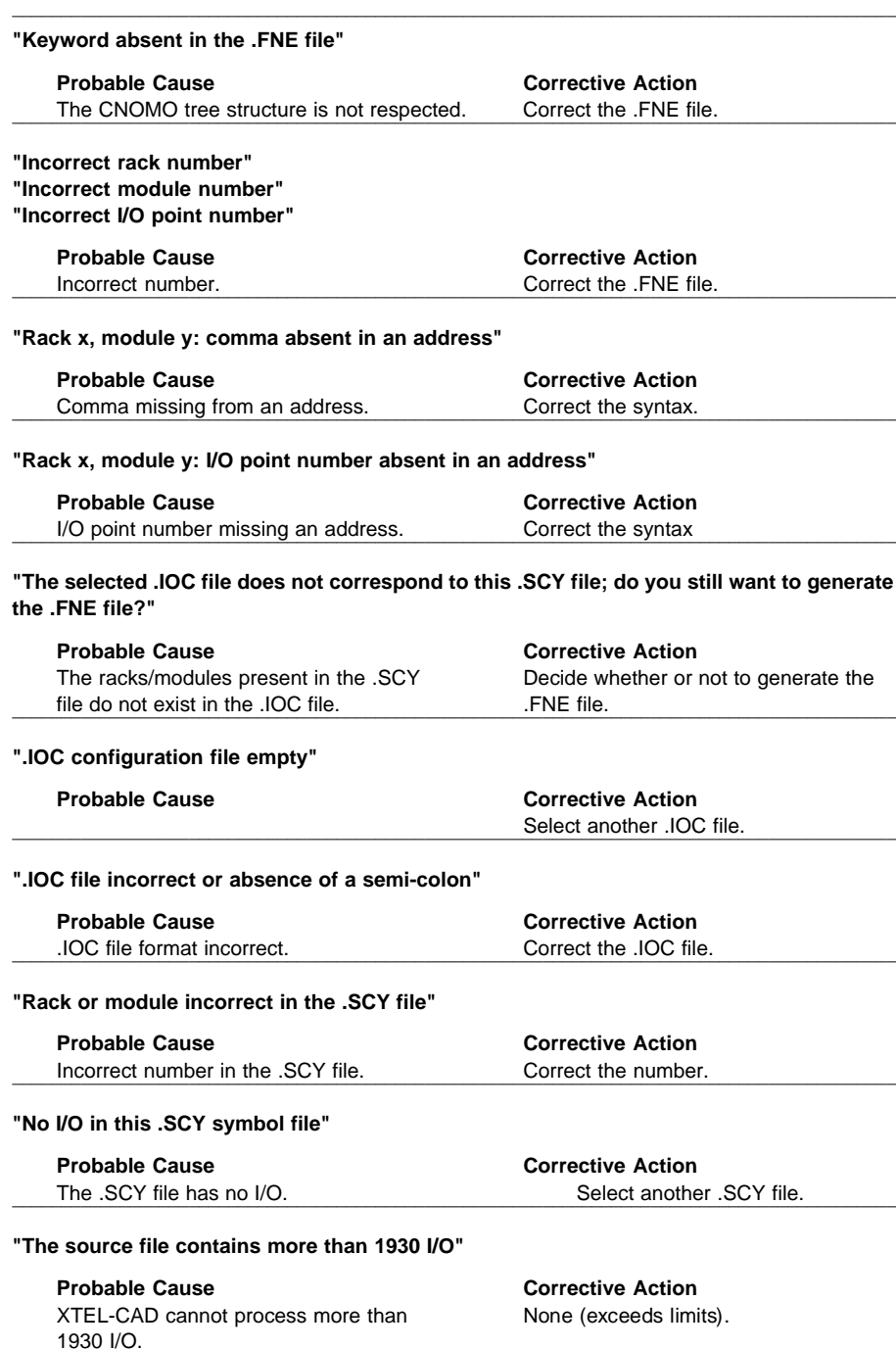

 $\frac{1}{2}$   $\frac{1}{2}$   $\frac{1}{2}$ 

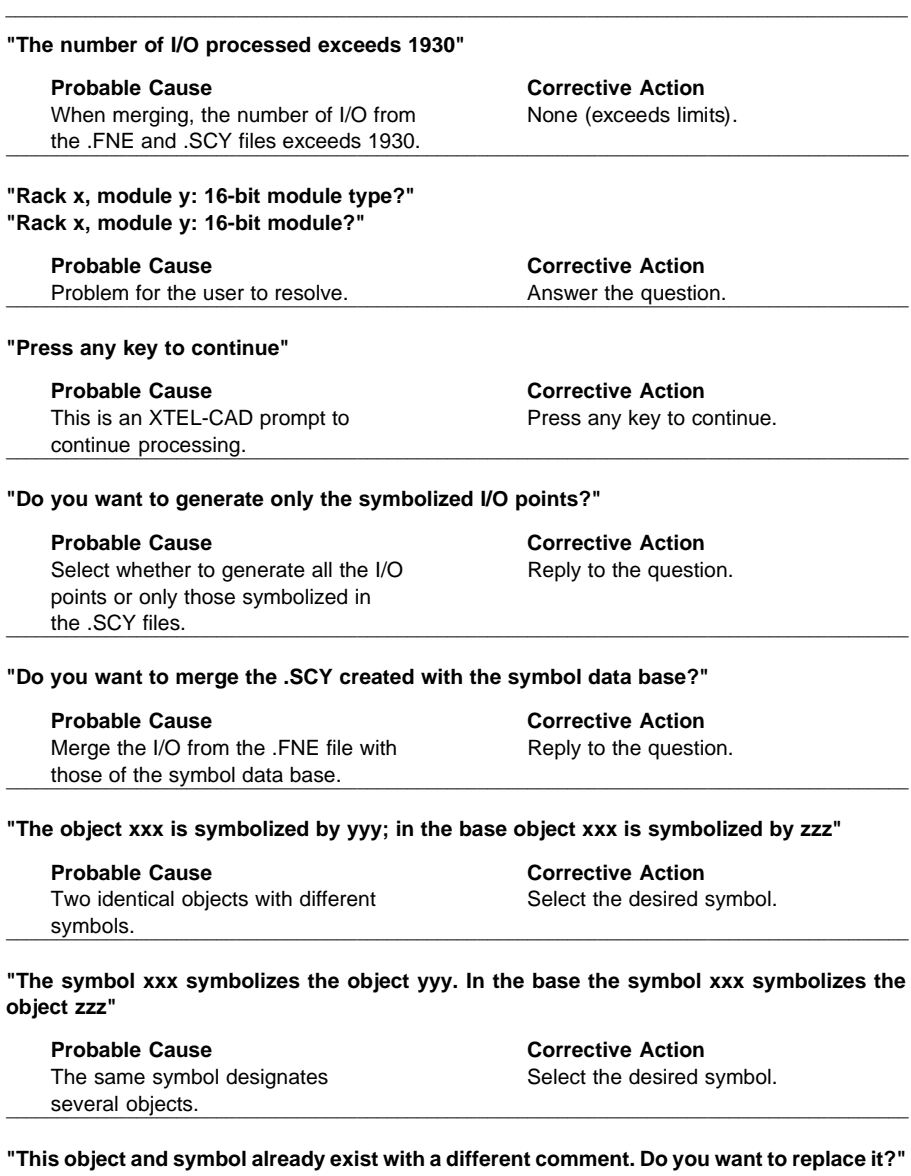

**Probable Cause Corrective Action**<br>The comment is different. The comment is different. Reply to the question.

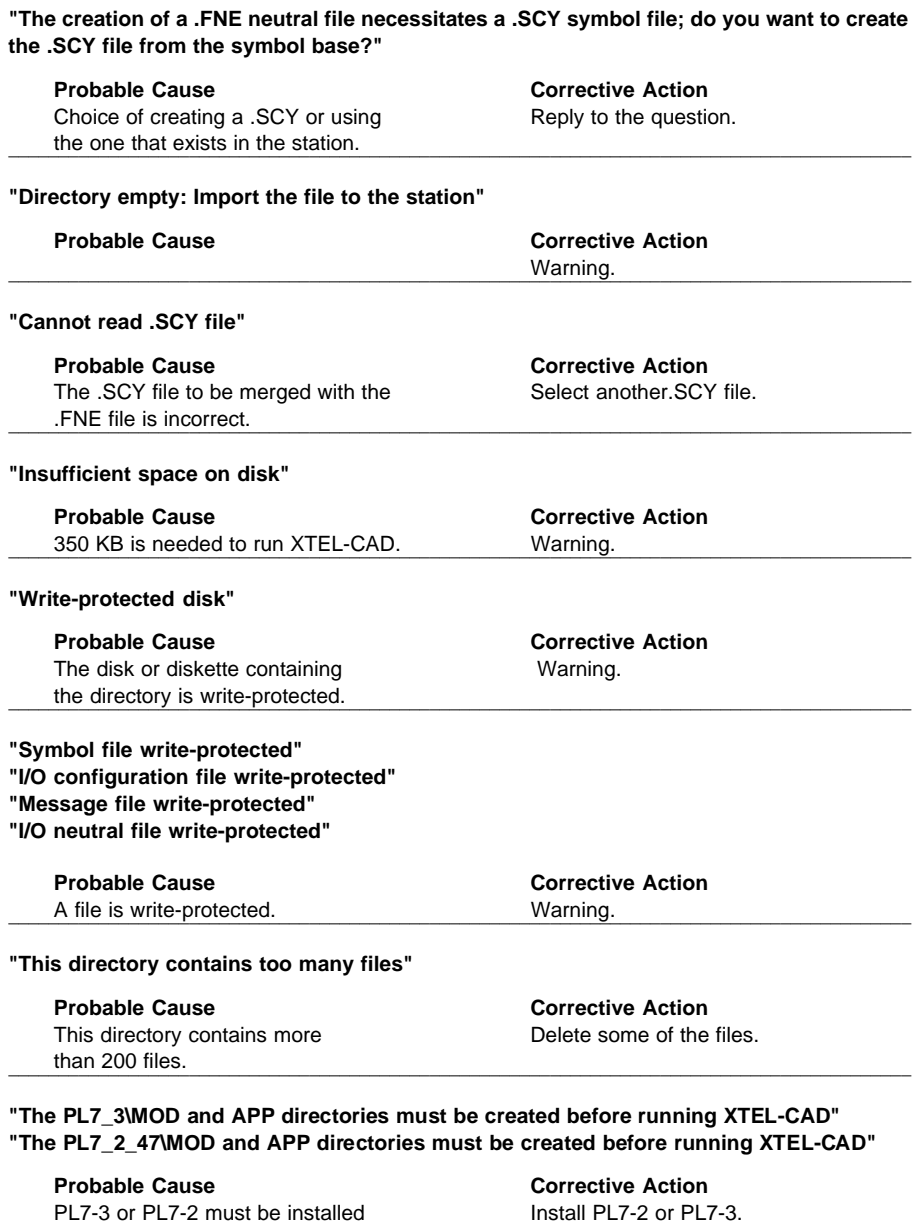

\_\_\_\_\_\_\_\_\_\_\_\_\_\_\_\_\_\_\_\_\_\_\_\_\_\_\_\_\_\_\_\_\_\_\_\_\_\_\_\_\_\_\_\_\_\_\_\_\_\_\_\_\_\_\_\_\_\_\_\_\_\_\_\_\_\_\_\_\_\_\_\_\_\_\_\_\_\_\_\_\_\_\_\_\_\_\_\_\_\_

\_\_\_\_\_\_\_\_\_\_\_\_\_\_\_\_\_\_\_\_\_\_\_\_\_\_\_\_\_\_\_\_\_\_\_\_\_\_\_\_\_\_\_\_\_\_\_\_\_\_\_\_\_\_\_\_\_\_\_\_\_\_\_\_\_\_\_\_\_\_\_\_\_\_\_\_\_\_\_\_\_\_\_\_\_\_\_\_\_\_

before XTEL-CAD.

#### **"SDBASE inexistent or already in use"**

**Probable Cause Corrective Action** 

Either the symbol editor is open, or SDBASE is not present in the station.

#### **"Rack x: the racks must be entered in ascending order"**

**"Rack x, module y: the modules must be entered in ascending order"**

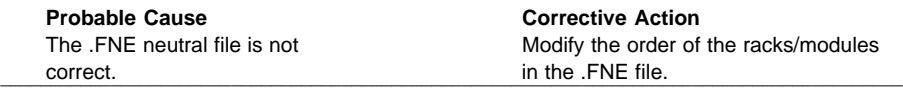

\_\_\_\_\_\_\_\_\_\_\_\_\_\_\_\_\_\_\_\_\_\_\_\_\_\_\_\_\_\_\_\_\_\_\_\_\_\_\_\_\_\_\_\_\_\_\_\_\_\_\_\_\_\_\_\_\_\_\_\_\_\_\_\_\_\_\_\_\_\_\_\_\_\_\_\_\_\_\_\_\_\_\_\_\_\_\_\_\_\_

#### **"Rack x, module y: 24/32 bit modules forbidden in odd racks"**

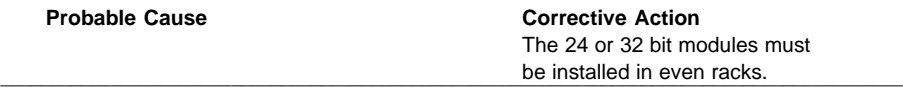

#### **"Rack x, module y: slot already occupied by the 24/32 bits of the even rack"**

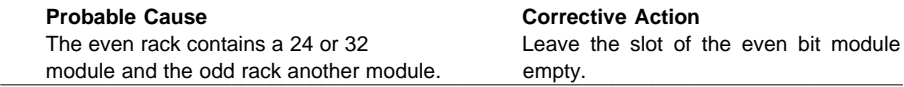

# **2.7-2 Messages for V5 Stations Only**

**"This rack configuration already exists: Do you want to delete it?"**

\_\_\_\_\_\_\_\_\_\_\_\_\_\_\_\_\_\_\_\_\_\_\_\_\_\_\_\_\_\_\_\_\_\_\_\_\_\_\_\_\_\_\_\_\_\_\_\_\_\_\_\_\_\_\_\_\_\_\_\_\_\_\_\_\_\_\_\_\_\_\_\_\_\_\_\_\_\_\_\_\_\_\_\_\_\_\_\_\_\_

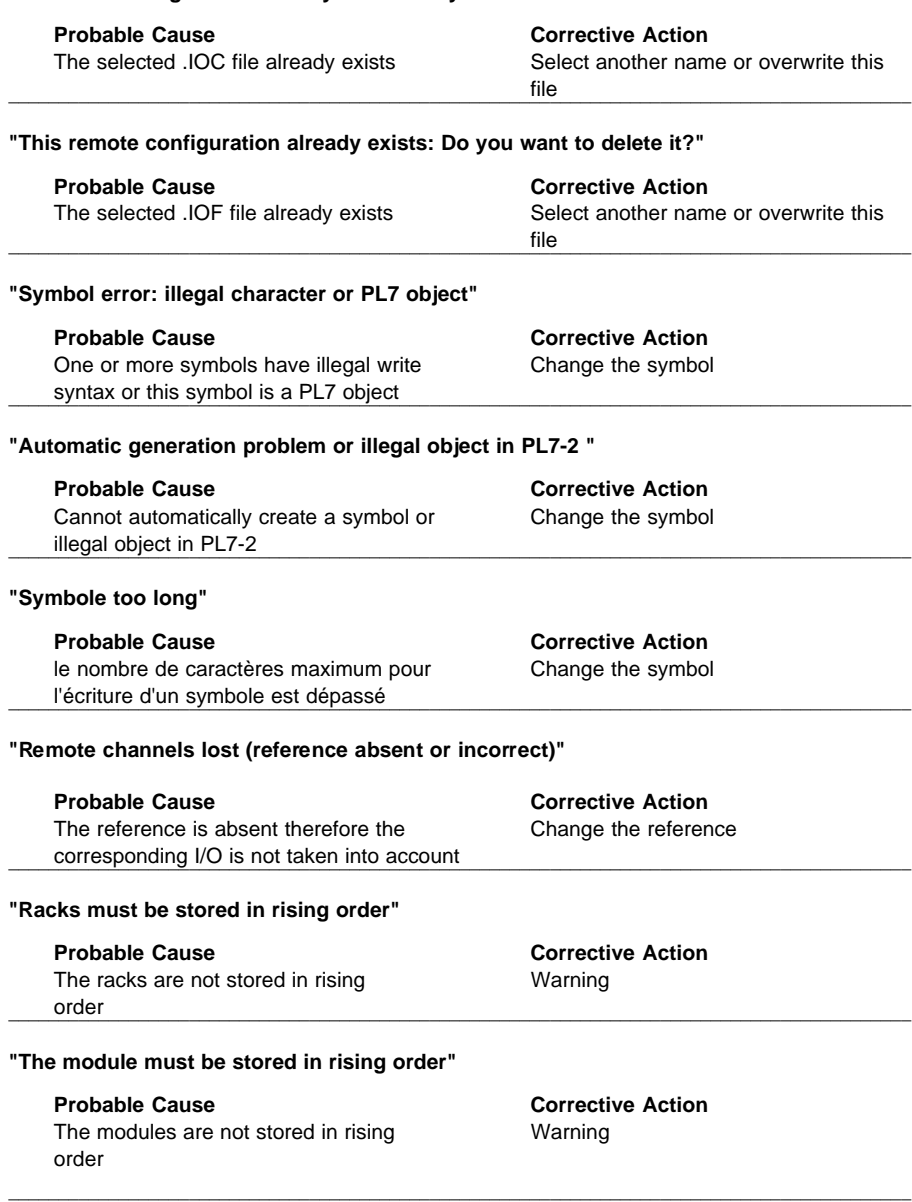

#### **"24/32 bit modules forbidden in odd racks"**

#### **Probable Cause Corrective Action**

A 24/32 bit module is located in an odd Place the module in an even rack rack

#### **"Slot already occupied by the 24/32 bits of the even rack"**

A module is located in the odd rack and the Delete the module from the odd slot is already fictively taken by the rack 24/32 bit module in the even rack

# **Probable Cause Corrective Action**

#### **"(in an address) not valid"**

(in an address) is not valid

**Probable Cause Corrective Action** The rack or module number Change the channel variable

#### **"Incorrect or incomplete channel address"**

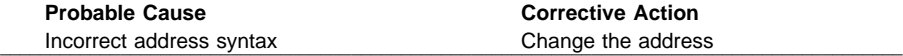

\_\_\_\_\_\_\_\_\_\_\_\_\_\_\_\_\_\_\_\_\_\_\_\_\_\_\_\_\_\_\_\_\_\_\_\_\_\_\_\_\_\_\_\_\_\_\_\_\_\_\_\_\_\_\_\_\_\_\_\_\_\_\_\_\_\_\_\_\_\_\_\_\_\_\_\_\_\_\_\_\_\_\_\_\_\_\_\_\_\_

\_\_\_\_\_\_\_\_\_\_\_\_\_\_\_\_\_\_\_\_\_\_\_\_\_\_\_\_\_\_\_\_\_\_\_\_\_\_\_\_\_\_\_\_\_\_\_\_\_\_\_\_\_\_\_\_\_\_\_\_\_\_\_\_\_\_\_\_\_\_\_\_\_\_\_\_\_\_\_\_\_\_\_\_\_\_\_\_\_\_

\_\_\_\_\_\_\_\_\_\_\_\_\_\_\_\_\_\_\_\_\_\_\_\_\_\_\_\_\_\_\_\_\_\_\_\_\_\_\_\_\_\_\_\_\_\_\_\_\_\_\_\_\_\_\_\_\_\_\_\_\_\_\_\_\_\_\_\_\_\_\_\_\_\_\_\_\_\_\_\_\_\_\_\_\_\_\_\_\_\_

#### **"Cyhannel address incompatible with current rack-module"**

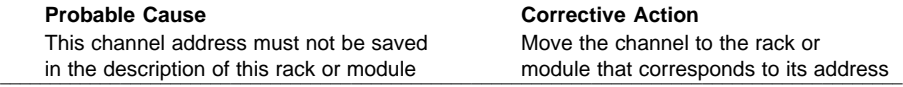

#### **"Illegal for this connection point"**

**Probable Cause Corrective Action** The module number is not 0, 1 or 7 Change the module number \_\_\_\_\_\_\_\_\_\_\_\_\_\_\_\_\_\_\_\_\_\_\_\_\_\_\_\_\_\_\_\_\_\_\_\_\_\_\_\_\_\_\_\_\_\_\_\_\_\_\_\_\_\_\_\_\_\_\_\_\_\_\_\_\_\_\_\_\_\_\_\_\_\_\_\_\_\_\_\_\_\_\_\_\_\_\_\_\_\_

#### **"Incorrect or incomplete remote channel"**

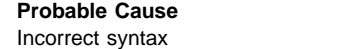

**Corrective Action** Change

#### **"This channel is incompatible with the connection point"**

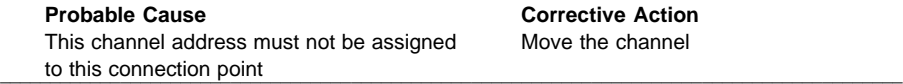

\_\_\_\_\_\_\_\_\_\_\_\_\_\_\_\_\_\_\_\_\_\_\_\_\_\_\_\_\_\_\_\_\_\_\_\_\_\_\_\_\_\_\_\_\_\_\_\_\_\_\_\_\_\_\_\_\_\_\_\_\_\_\_\_\_\_\_\_\_\_\_\_\_\_\_\_\_\_\_\_\_\_\_\_\_\_\_\_\_\_

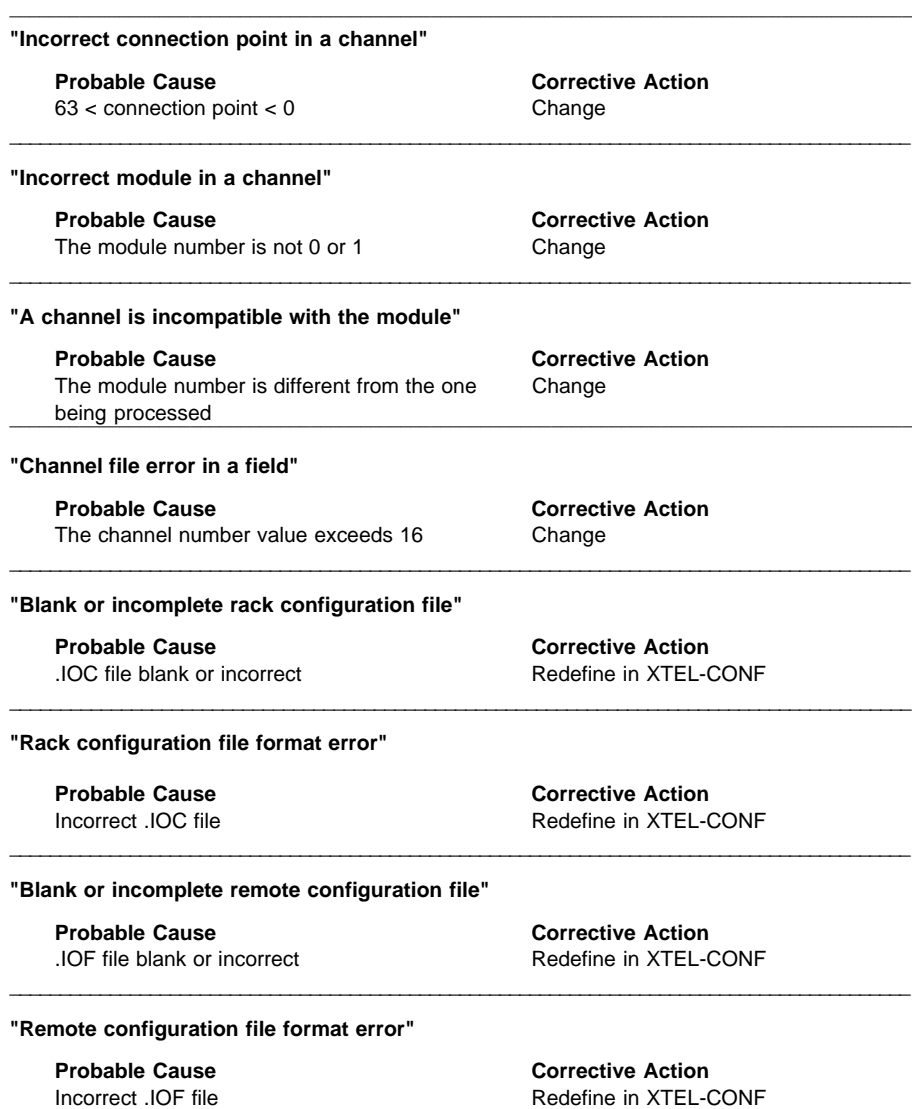

\_\_\_\_\_\_\_\_\_\_\_\_\_\_\_\_\_\_\_\_\_\_\_\_\_\_\_\_\_\_\_\_\_\_\_\_\_\_\_\_\_\_\_\_\_\_\_\_\_\_\_\_\_\_\_\_\_\_\_\_\_\_\_\_\_\_\_\_\_\_\_\_\_\_\_\_\_\_\_\_\_\_\_\_\_\_\_\_\_\_

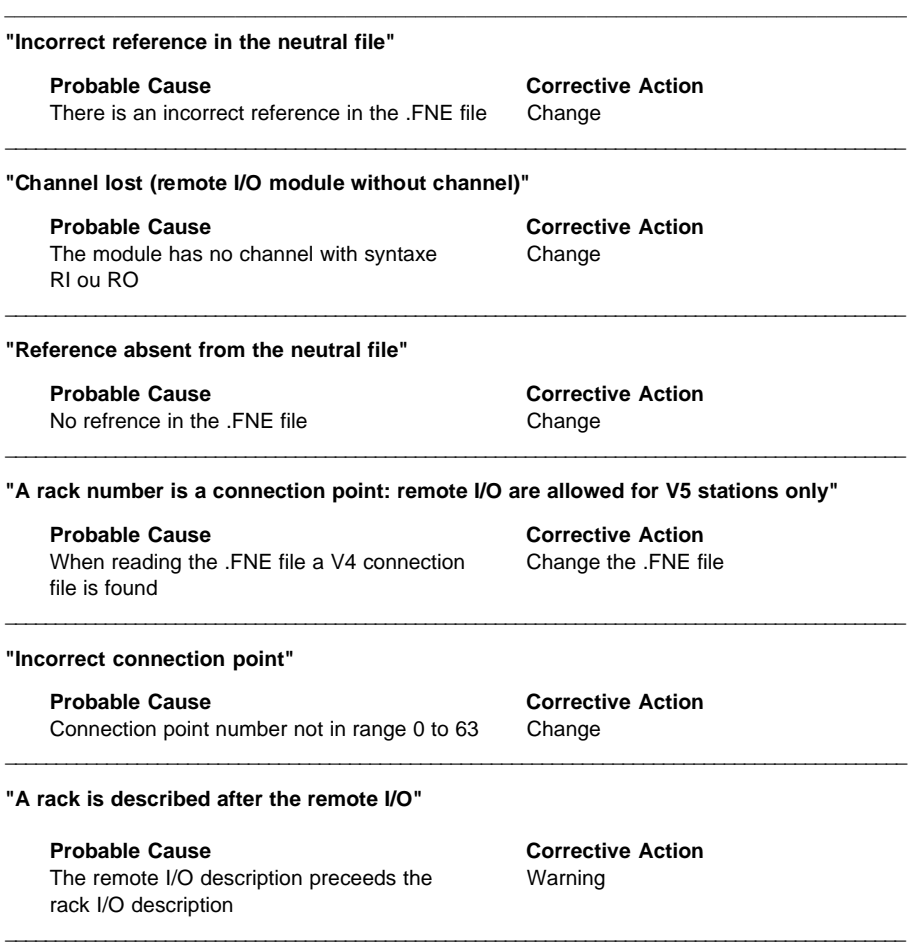

# **2.8 Appendix: Telemecanique Module Reference Information** \_\_\_\_\_\_\_\_\_\_\_\_\_\_\_\_\_\_\_\_\_\_\_\_\_\_\_\_\_\_\_\_\_\_\_\_\_\_\_\_\_\_\_\_\_\_\_\_\_\_\_\_\_\_\_\_\_\_\_\_\_\_\_\_\_\_\_\_\_\_\_\_\_\_\_\_\_\_\_\_\_\_\_\_\_\_\_

#### **2.8-1 PLC Rack Mounted Modules**

The references of the PLC rack mounted modules are stored in the following files:

\_\_\_\_\_\_\_\_\_\_\_\_\_\_\_\_\_\_\_\_\_\_\_\_\_\_\_\_\_\_\_\_\_\_\_\_\_\_\_\_\_\_\_\_\_\_\_\_\_\_\_\_\_\_\_\_\_\_\_\_\_\_\_\_\_\_\_\_\_\_\_\_\_\_\_\_\_\_\_\_\_\_\_\_\_\_\_\_\_\_

- For TSXV3, TSX/PMXV4 stations: IOTSX7.CAT. Path XPROSYS\DSC\IOTSX7.CAT
- For TSX/PMXV5 stations: IO7V5.CAT. Path XPROSYS\DSC\IOV5.CAT

#### **1-DISCRETE I/O MODULES - INPUTS**

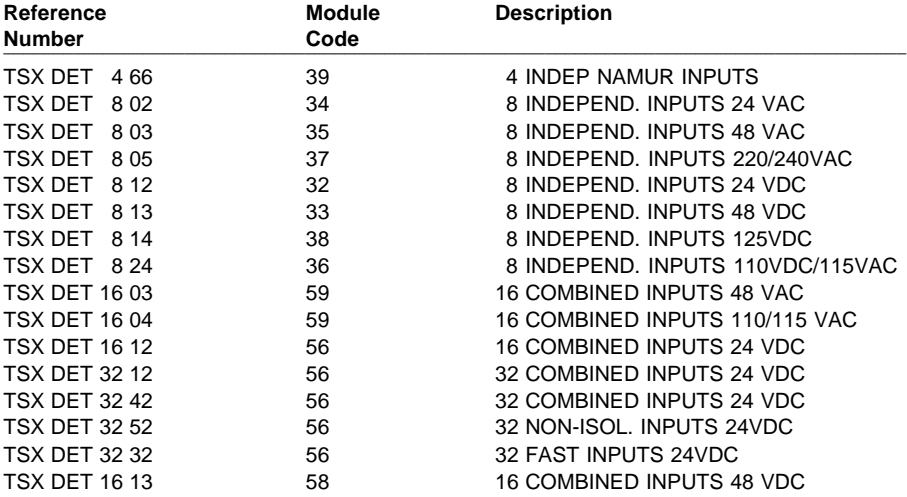

#### **2-DISCRETE I/O - OUTPUTS**

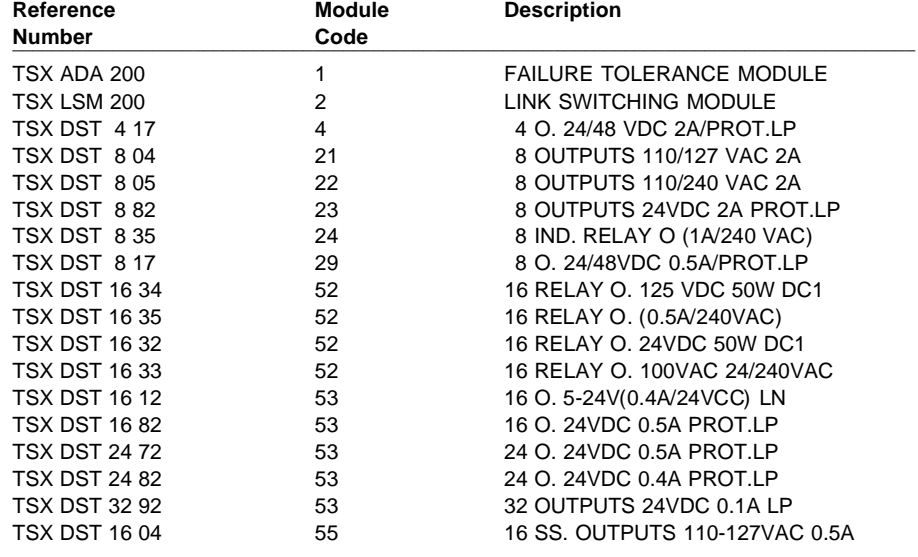

# **3-DISCRETE I/O - FAST I/O**

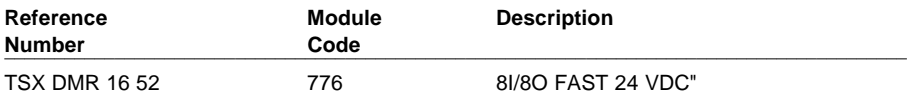

\_\_\_\_\_\_\_\_\_\_\_\_\_\_\_\_\_\_\_\_\_\_\_\_\_\_\_\_\_\_\_\_\_\_\_\_\_\_\_\_\_\_\_\_\_\_\_\_\_\_\_\_\_\_\_\_\_\_\_\_\_\_\_\_\_\_\_\_\_\_\_\_\_\_\_\_\_\_\_\_\_\_\_\_\_\_\_\_\_\_

#### **4-ANALOG MEASUREMENTS - INPUTS**

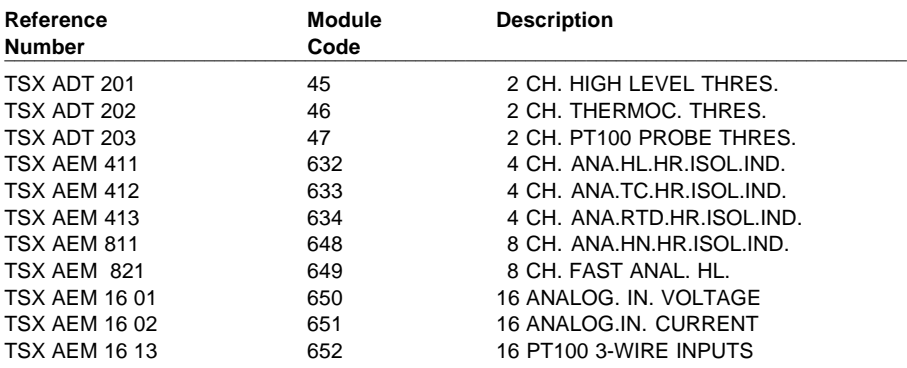

## **5-ANALOG MEASUREMENTS - OUTPUTS**

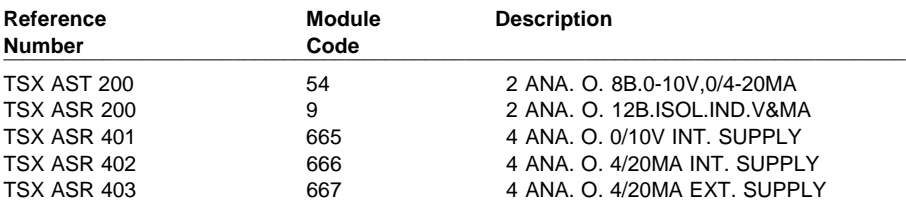

#### **6-COUNTING**

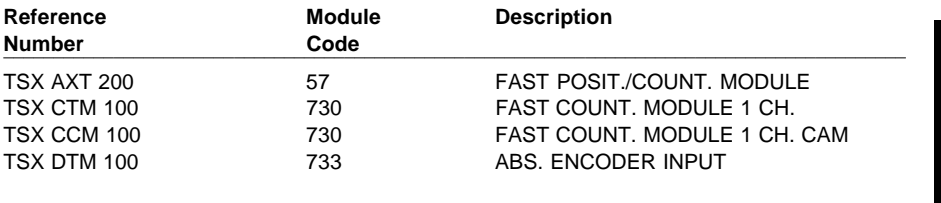

## **7-POSITIONNING**

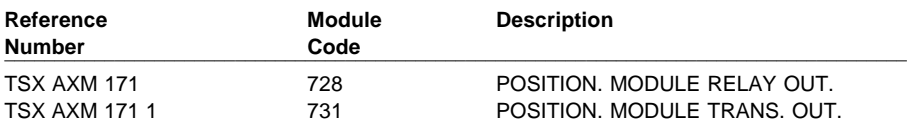

# **8-AXIS CONTROL**

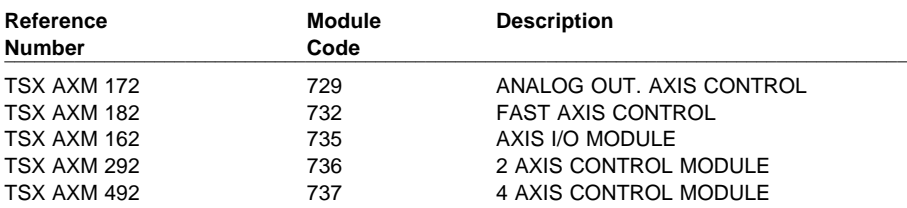

\_\_\_\_\_\_\_\_\_\_\_\_\_\_\_\_\_\_\_\_\_\_\_\_\_\_\_\_\_\_\_\_\_\_\_\_\_\_\_\_\_\_\_\_\_\_\_\_\_\_\_\_\_\_\_\_\_\_\_\_\_\_\_\_\_\_\_\_\_\_\_\_\_\_\_\_\_\_\_\_\_\_\_\_\_\_\_\_\_\_

# **9 - COMMUNICATION - CHARACTERS**

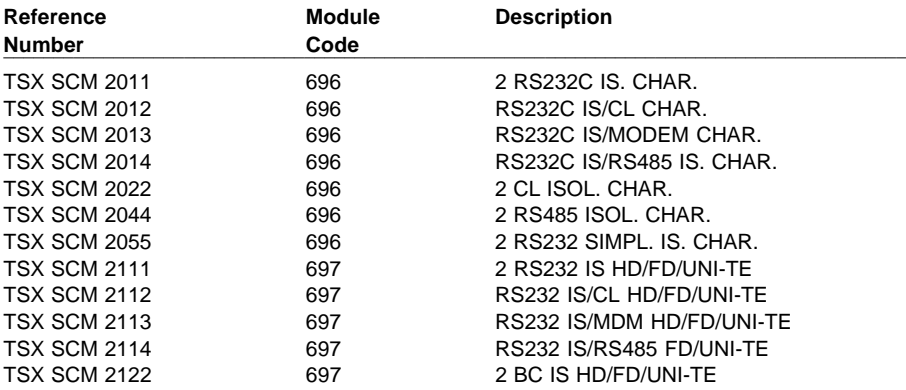

# **10-COMMUNICATION - PROTOCOL MANAGEMENT**

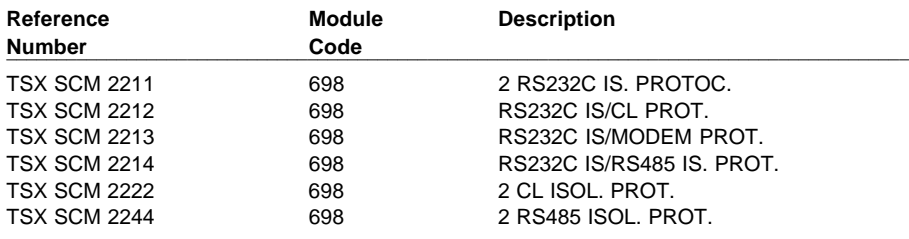

# **11-RESEAUX - TELWAY 7**

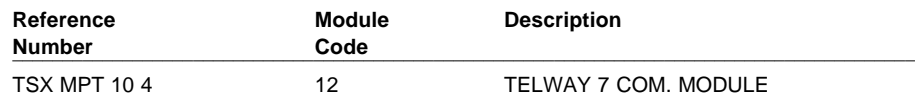

#### **12-UNI-TELWAY BUS**

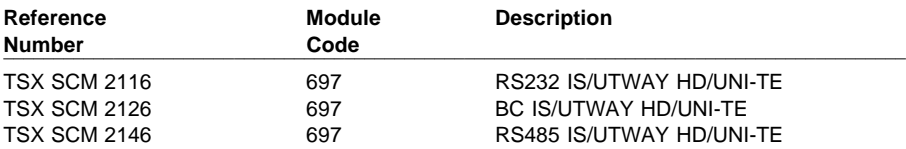

\_\_\_\_\_\_\_\_\_\_\_\_\_\_\_\_\_\_\_\_\_\_\_\_\_\_\_\_\_\_\_\_\_\_\_\_\_\_\_\_\_\_\_\_\_\_\_\_\_\_\_\_\_\_\_\_\_\_\_\_\_\_\_\_\_\_\_\_\_\_\_\_\_\_\_\_\_\_\_\_\_\_\_\_\_\_\_\_\_\_

#### **13-NETWORKS - MAPWAY**

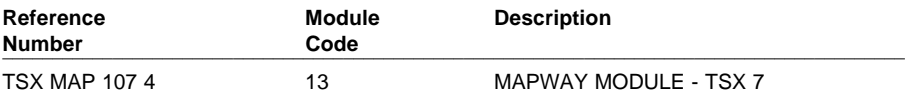

## **14-NETWORKS - ETHWAY/ETHERNET**

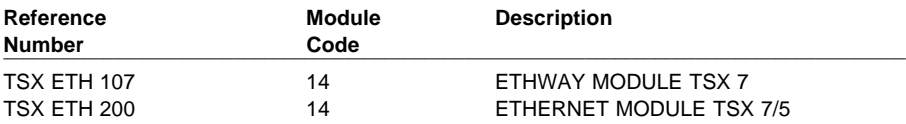

#### **15-MAN-MACHINE INTERFACE**

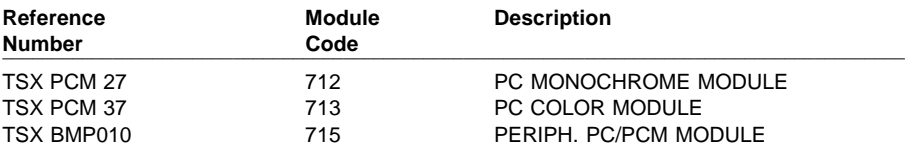

\_\_\_\_\_\_\_\_\_\_\_\_\_\_\_\_\_\_\_\_\_\_\_\_\_\_\_\_\_\_\_\_\_\_\_\_\_\_\_\_\_\_\_\_\_\_\_\_\_\_\_\_\_\_\_\_\_\_\_\_\_\_\_\_\_\_\_\_\_\_\_\_\_\_\_\_\_\_\_\_\_\_\_\_\_\_\_\_\_\_

\_\_\_\_\_\_\_\_\_\_\_\_\_\_\_\_\_\_\_\_\_\_\_\_\_\_\_\_\_\_\_\_\_\_\_\_\_\_\_\_\_\_\_\_\_\_\_\_\_\_\_\_\_\_\_\_\_\_\_\_\_\_\_\_\_\_\_\_\_\_\_\_\_\_\_\_\_\_\_\_\_\_\_\_\_\_\_\_\_

#### **16-EXTENSION MODULES**

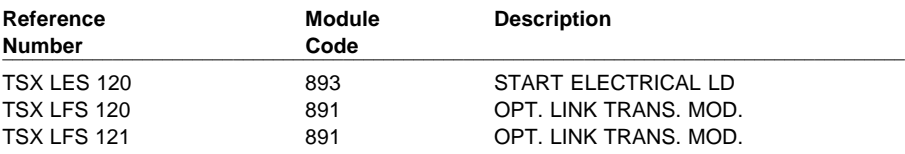

#### **2.8-2 TBX Modules on the FIPIO Bus**

The reference numbers of the TBX modules are stored in the following files:

• xxx.REF in path XPROSYS\FIP\TBX\xxx.REF

# **1 - Single block input modules**

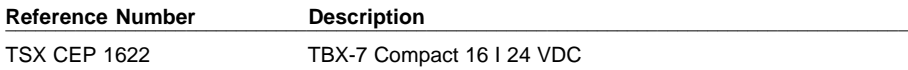

\_\_\_\_\_\_\_\_\_\_\_\_\_\_\_\_\_\_\_\_\_\_\_\_\_\_\_\_\_\_\_\_\_\_\_\_\_\_\_\_\_\_\_\_\_\_\_\_\_\_\_\_\_\_\_\_\_\_\_\_\_\_\_\_\_\_\_\_\_\_\_\_\_\_\_\_\_\_\_\_\_\_\_\_\_\_\_\_\_\_

#### **2** - **Single block output modules**

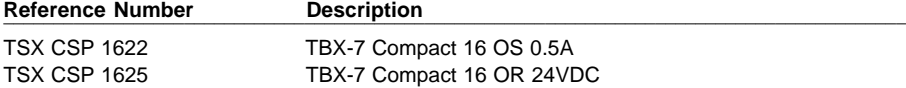

#### **3** - **Input bases**

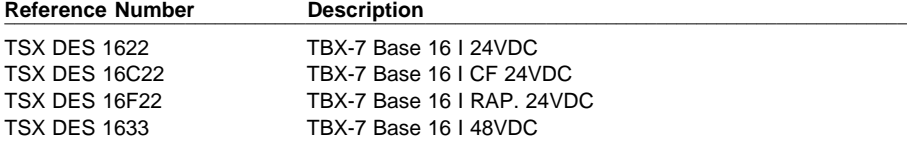

# **4** - **Output bases**

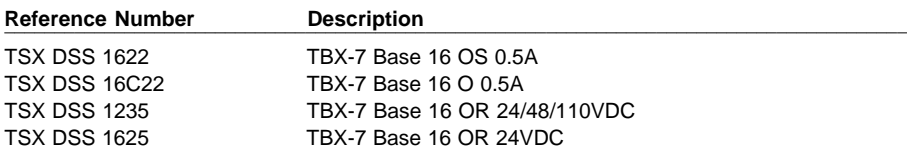

# **5** - **Mixted bases (Inputs and Outputs)**

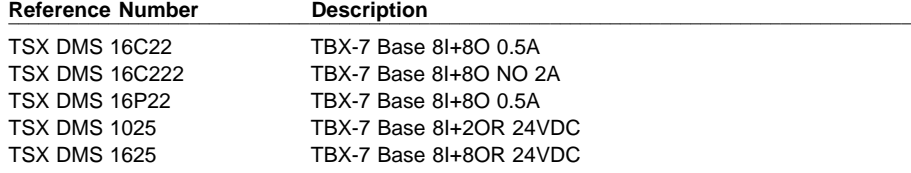

#### **6 - Communication module**

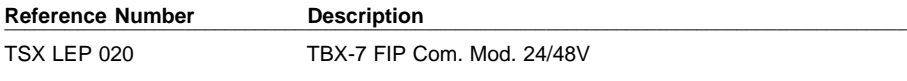

# **CAD PACK "packaged" range Installation notice**

# **Products included in CAD PACK**

The composition of the complete PACK kit (TXT **P** CAD V52E) for installation on a station is given in the following table :

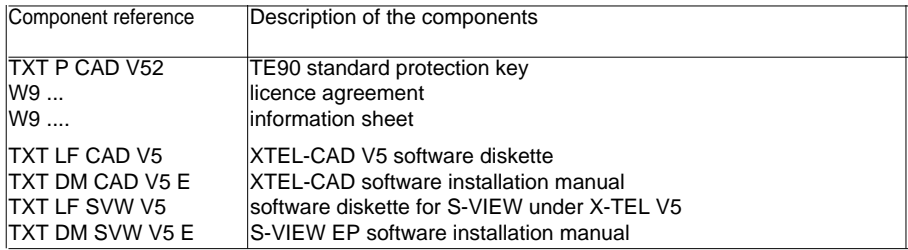

#### **Description of the operations to be performed**

2 operations must be performed :

- $0$  install the software with the diskettes supplied
- 2 prepare the software keys.

#### 1 **Software installation**

The software must be installed on an FTX terminal, IBM PC or compatible microcomputer with OS/2 operating system version 1.3, 2.1 or WARP3.0.

The complete installation of CAD PACK is achieved by installing the following software :

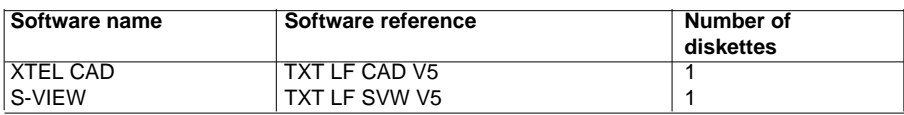

\_\_\_\_\_\_\_\_\_\_\_\_\_\_\_\_\_\_\_\_\_\_\_\_\_\_\_\_\_\_\_\_\_\_\_\_\_\_\_\_\_\_\_\_\_\_\_\_\_\_\_\_\_\_\_\_\_\_\_\_\_\_\_\_\_\_\_\_\_\_\_\_\_\_\_

Installation procedure :

- stop all the X-TEL software running on the station,
- place one of the software diskettes in drive A,
- open an OS/2 session as a window or full screen,
- at the OS/2 prompt [C:\] enter the command : [C:\] **A:<Enter>** then [A:\] **INSTALL<Enter>**
- **•** follow the software instructions,

• enter the following command to install the other software :

[C:\] **A:<Enter>**

then [A:\] **INSTALL <Enter>**, (or press the **<up arrow>** key then **<Enter>** ), and follow the instructions for each one.

#### 2 **Preparation of the software keys**

Use the X-TEL "KEY MANAGER" function described in the X-TEL V52 software workshop manual (TXT DM XTEL V52E) section C-9 to process the software keys.

This kit contains a TXT P CAD V52 protection key, moreover you must have the working key for the station and its backup key. The protection key rights must be transferred to the working key for the station by :

- inserting the working key and the backup key in slots A and B of the station or of the key support,
- restoring the rights (Restore function) of the station backup key to its working key, Result : the working key becomes the original key for the station again and the backup key becomes a blank key,
- leaving the original key in the station,
- inserting the TXT P CAD V52 protection key, selecting the rights which it contains and transferring them (Increment function) to the original key,
- Result : the key of the update kit become blank and the original key contains the V52 rights • save (Backup function) the original key to one of the blank keys,
- Result : the original key becomes the working key for the station and the blank key becomes the backup key,

\_\_\_\_\_\_\_\_\_\_\_\_\_\_\_\_\_\_\_\_\_\_\_\_\_\_\_\_\_\_\_\_\_\_\_\_\_\_\_\_\_\_\_\_\_\_\_\_\_\_\_\_\_\_\_\_\_\_\_\_\_\_\_\_\_\_\_\_\_\_\_\_\_\_\_

• keep the backup key in a safe place.

All the software can now be started from this station.